初 版

# IV-S200X/S210X、IV-C250X のソフトバージョンV7について

本書は、高速画像センサカメラ IV-S200X、高画素画像センサカメラ IV-S210X、カラー画像センサカメラ IV-C250X のソフトバージョンV7に関する追加機能・変更内容(V6に対して)の追加説明書です。 下記の対象マニュアルに追加してお読み願います。

#### 【対象マニュアル】

- ・IV-S200X/S210X ユーザーズマニュアル(機能・操作編:改訂 5.0 版)
- ・IV-C250X ユーザーズマニュアル(機能・操作編:改訂 1.1 版)

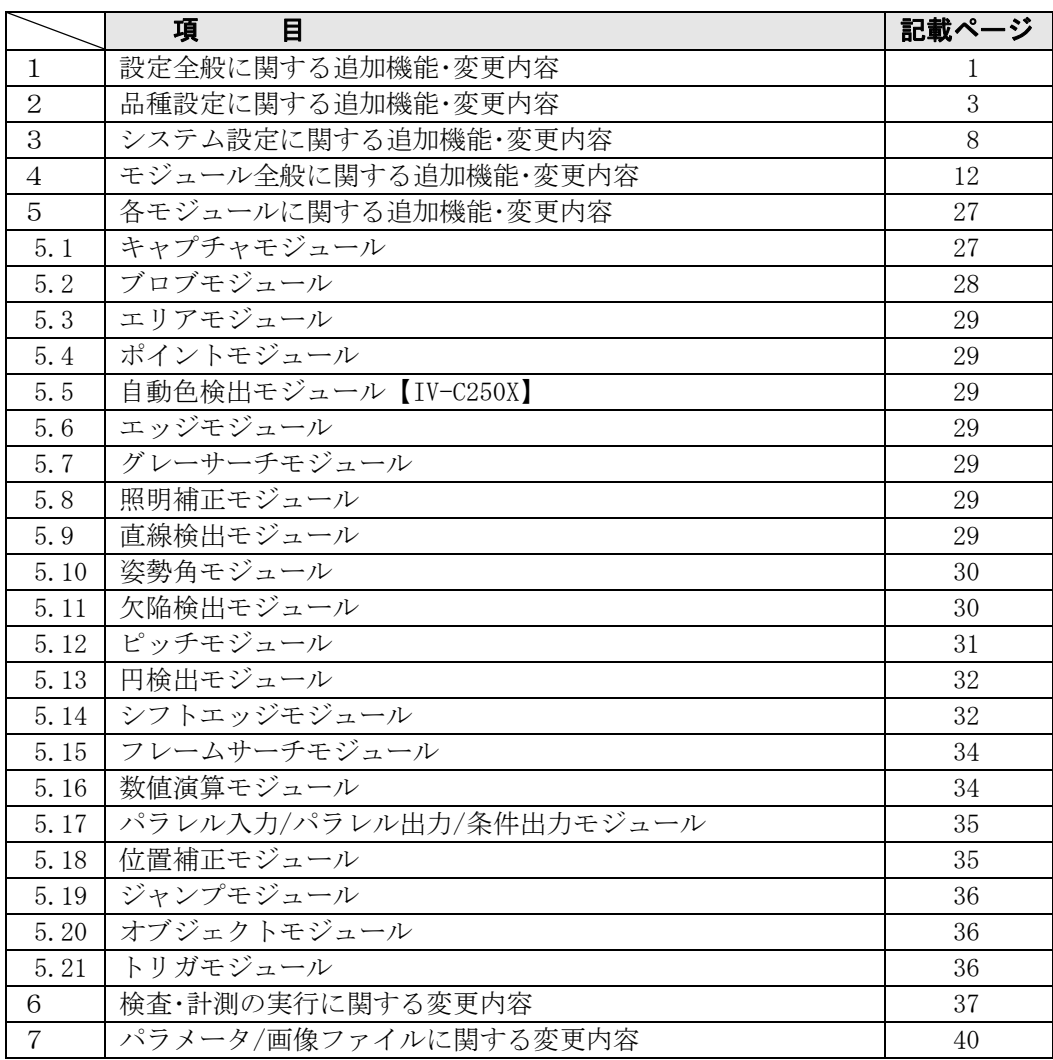

#### 1 設定全般に関する追加機能・変更内容 ・・・・・・・・・・・・・・・・・・・・・・・ 1 ~ 2

- 〔1〕操作ガイド表示を追加 1
- 〔2〕「はじめに」メニューで「カメラ数」を削除 1

- - - - - - 目 - - 次

- 〔3〕モード切替画面に「トリガ切替」を追加(2トリガモード時) 2
- 〔4〕システム変数設定に現在値設定機能を追加 2

#### 2 品種設定に関する追加機能・変更内容 ······················· 3 ~ 7

- 〔1〕1品種の設定を別ブロックの品種へコピーする機能を追加 3
- 〔2〕1品種の設定を別トリガの品種へコピーする機能を追加 3
- 〔3〕判定値設定でスケール変換を非適用に変更 3
- 〔4〕モジュール変数設定に現在値設定機能を追加 3
- 〔5〕データ出力設定(出力先)に「メモリカード」を追加 4
- 〔6〕運転画面設定の変更・追加 5
- 〔7〕カスタム表示設定の追加・変更 6
	- (1)表示ウィンドウの全ウィンドウ表示を追加 6
	- (2)フルカスタム画面を変更 6
	- (3)フルカスタム設定時のコピー機能を追加 7

#### 3 システム設定に関する追加機能・変更内容 ・・・・・・・・・・・・・・・・・・・ 8 ~ 11

- 〔1〕カメラ種類を変更時の初期化項目を変更 8
- 〔2〕トリガモードを変更時の初期化項目を変更 8
- 〔3〕エラー処理設定への追加 9
	- (1)位置補正エラーを追加 9
	- (2)しきい値の変数値範囲外エラーを追加 10
	- (3)計測領域の変数値範囲外エラーを追加 10
- 〔4〕三菱 PLC 設定に制御手順「形式5」を追加 11
- 〔5〕カメラ数の表示を変更 11
- 〔6〕PLC リンク設定のメニュー表示を変更 11

#### 4 モジュール全般に関する追加機能・変更内容 ・・・・・・・・・・・・・・・・・ 12 ~ 26

- 〔1〕モジュール設定の一覧表示機能を追加 12
- 〔2〕前処理に「最大面積抽出」を追加 13
- 〔3〕カラー前処理を他モジュールへコピーする機能を追加【IV-C250X】14
- 〔4〕カラー抽出の設定可能モジュールを追加【IV-C250X】14
- 〔5〕しきい値設定に「変数」を追加 15
	- (1)エリア/ブロブ/ポイントモジュールのしきい値設定 15
	- (2)エッジモジュールのしきい値設定 16
	- (3)姿勢角/直線検出/円検出モジュールのしきい値設定 17
	- (4)ピッチ/シフトエッジモジュールのしきい値設定 17
- 〔6〕計測領域設定に「変数」を追加 18
	- (1)エリア/ブロブ/欠陥検出モジュールの計測領域設定 18
	- (2)ポイントモジュールの計測領域設定 19
- (3) オブジェクトモジュールの描画領域設定 20 自動色検出モジュールの計測領域設定【IV-C250X】 20
- (4)エッジモジュールの計測領域設定 20
- (5) グレーサーチモジュールの計測領域設定 21
- (6)照明補正モジュールの照明補正領域 21
- (7)姿勢角モジュールの計測領域設定 22
- (8)直線検出モジュールの計測領域設定 22
- (9)円検出モジュールの計測領域設定 23
- (10)ピッチモジュールの計測領域設定 23
- (11)シフトエッジモジュールの計測領域設定 24
- (12)フレームサーチモジュールの計測領域設定 24
- 変数選択の画面 25

#### 5 各モジュールに関する追加機能・変更内容 ・・・・・・・・・・・・・・・・・・・ 27 ~ 36

#### 5.1 キャプチャモジュールの追加機能・変更内容 27

- (1)基準画像の登録手順を変更 27
- (2)基準画像の一括設定機能を追加 27
- (3)基準画像の別ブロックへのコピー機能を追加 27

#### 5.2 ブロブモジュールの追加機能・変更内容 28

- (1)しきい値詳細設定に「変数」を追加 28
- (2)計測領域設定に「変数」を追加 28
- (3)ノイズ除去設定に「フェレ径フィルター」を追加 28
- (4)詳細設定のメニューを変更 28
- (5)計測項目設定の初期値を変更 28

#### 5.3 エリアモジュールの追加機能 29

- (1)しきい値詳細設定に「変数」を追加 29
- (2)計測領域設定に「変数」を追加 29

#### 5.4 ポイントモジュールの追加機能 29

(1)しきい値詳細設定に「変数」を追加 29

### (2)計測領域設定に「変数」を追加 29

5.5 自動色検出モジュールの追加機能【IV-C250X】29

(1)計測領域設定に「変数」を追加 29

(2)ノイズ除去設定に「フェレ径フィルター」を追加 29

#### 5.6 エッジモジュールの追加機能 29

- (1)しきい値設定に「変数」を追加 29
- (2)計測領域設定に「変数」を追加 29
- 5.7 グレーサーチモジュールの追加機能 29 (1)計測領域設定に「変数」を追加 29
- 5.8 照明補正モジュールの追加機能 29
- (1)計測領域設定に「変数」を追加 29
- 5.9 直線検出モジュールの追加機能 29
	- (1)しきい値設定に「変数」を追加 29
	- (2)計測領域設定に「変数」を追加 29

#### 5.10 姿勢角モジュールの追加機能 30

- (1)しきい値設定に「変数」を追加 30
- (2)計測領域設定に「変数」を追加 30
- (3)判定に検出判定機能を追加 30

#### 5.11 欠陥検出モジュールの追加機能・変更内容 30

- (1)計測領域設定に「変数」を追加 30
- (2)ノイズ除去設定に「フェレ径フィルター」を追加 30
- (3)詳細設定のメニューを変更 30

#### 5.12 ピッチモジュールの追加機能・変更内容 31

- (1)計測領域設定に「変数」を追加 31
- (2)しきい値設定の項目を追加・変更 31
- (3)計測に検出座標出力機能を追加 31

#### 5.13 円検出モジュールの追加機能 32

- (1)しきい値設定に「変数」を追加 32
- (2)計測領域設定に「変数」を追加 32
- (3)判定設定に「円形度」を追加 32

#### 5.14 シフトエッジモジュールの追加機能・変更内容 32

- (1)計測領域設定に「変数」を追加 32
- (2)しきい値設定の項目を追加・変更 32
- (3)判定に検出セル数計測機能、平均値計測機能を追加 33

#### 5.15 フレームサーチモジュールの追加機能 34

- (1)計測領域設定に「変数」を追加 34
- (2)詳細設定に基準点設定を追加 34

#### 5.16 数値演算モジュールの追加内容・変更内容 34

- (1)計測結果の動作変更 34
- (2)演算設定に矢印キーを追加 34
- 5.17 パラレル入力/パラレル出力/条件出力モジュールの追加内容 35
- 5.18 位置補正モジュールの追加設定 35
- 5.19 ジャンプモジュールの変更内容 36
- 5.20 オブジェクトモジュールの追加機能 36
- 5.21 トリガモジュールの変更内容 36

#### 6 検査・計測の実行に関する変更内容 ・・・・・・・・・・・・・・・・・・・・・・・・ 37 ~ 39

- 〔1〕再実行操作の簡略化 37
	- (1)個別再実行 37
	- (2)連続再実行 38
	- (3)メモリ画像の基準画像コピー 38
- 〔2〕再実行中の設定変更 39
	- (1)モジュール設定 39
	- (2)表示画像 39
	- (3)メモリ画像保存 39

#### 7 パラメータ/画像ファイルに関する変更内容 ・・・・・・・・・・・・・・・・・ 40

索 引 ・・・・・・・・・・・・・・・・・・・・・・・・・・・・・・・・・・・・・・・・・・・・・・・・・・・・ 索・1 ~ 2

#### 目・3

## 1 設定全般に関する追加機能・変更内容

### 〔1〕操作ガイド表示を追加

 操作ガイド表示とは、メニュー画面のカーソルが有る項目について、その操作の設定内容を画面(最 下部)に表示する機能です。

 操作ガイドは、システム設定の「スタートアップ設定」でガイド表示「する」のときに表示されま す。⇒ 対象マニュアルの 2・17 ページ関連

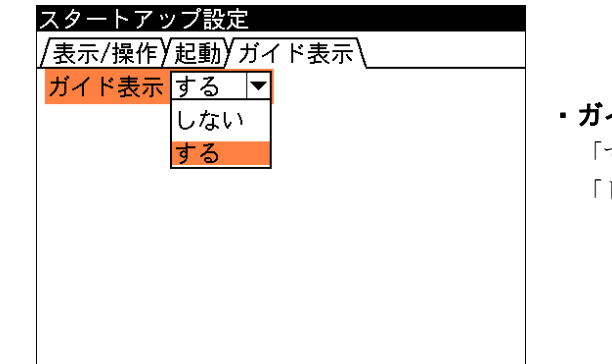

・ガイド表示 「する」…ガイド表示を行う。(初期値) 「しない」…ガイド表示を行いません。

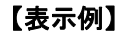

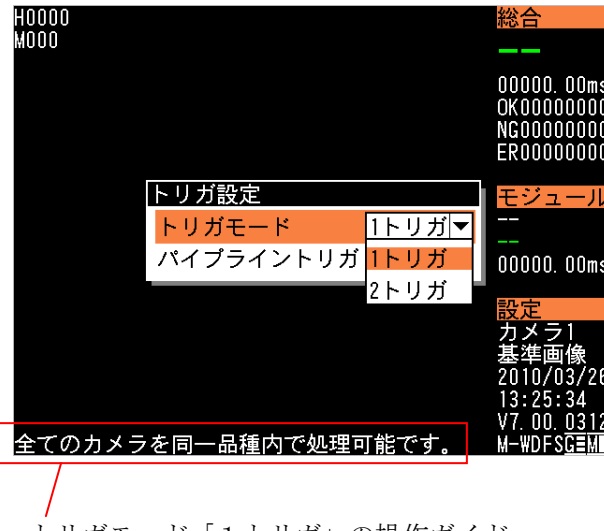

トリガモード「1トリガ」の操作ガイド

### 〔2〕「はじめに」メニューで「カメラ数」を削除

 「はじめに」メニューではカメラ数を変更不可のため、「カメラ数」の項目を削除しました。 ⇒ 対象マニュアルの 2・1 ページ関連

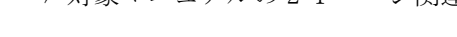

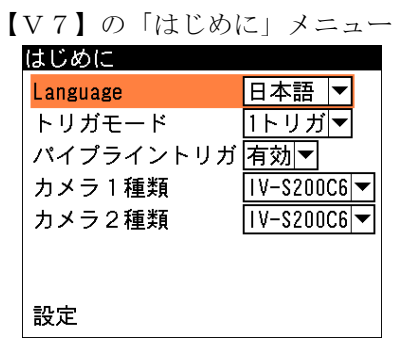

### 〔3〕モード切替画面に「トリガ切替」を追加(2トリガモード時)

 2トリガモードに設定時、モード切替画面に「トリガ切替」を追加しています。 ⇒ 対象マニュアルの 4・1 ページ関連

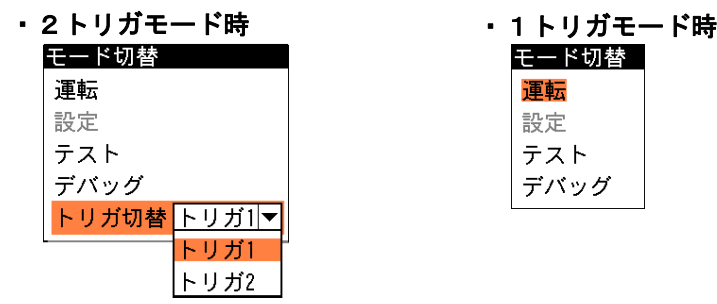

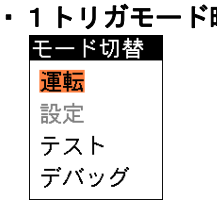

 「トリガ切替」を「トリガ1」に設定するとトリガ1に割り当てられている品種、「トリガ2」に設 定するとトリガ2に割り当てられている品種に表示が切り替わります。

### 〔4〕システム変数設定に現在値設定機能を追加

 設定モード(初期画面)のシステム変数設定に、「現在値」と「現在値の反映」を追加しています。 ⇒ 対象マニュアルの 3・194 ページ関連

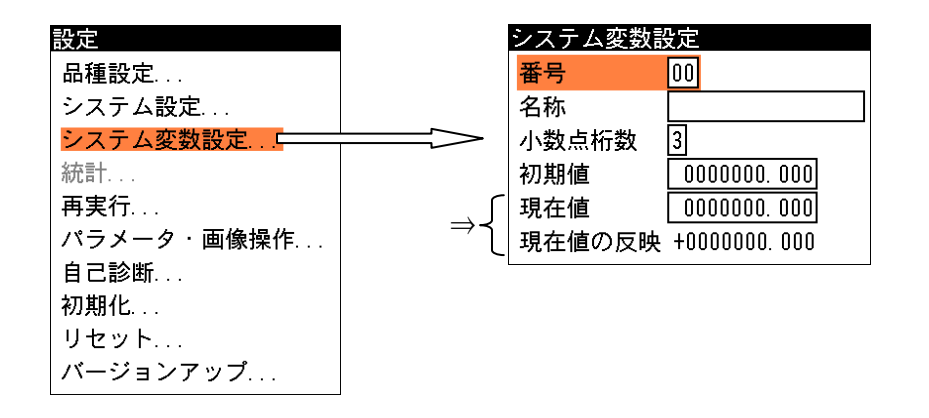

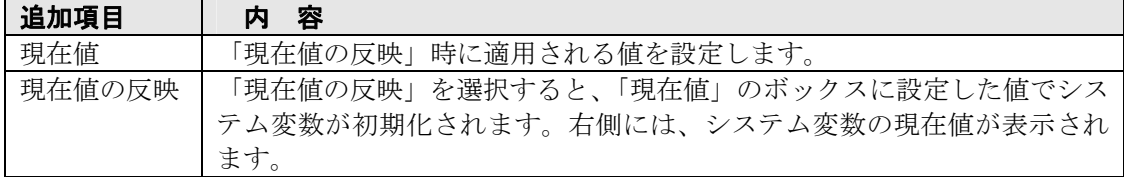

・「現在値」の設定可能範囲と初期値は、「初期値」のボックスと同様です。

・「現在値」で設定した値は、運転モードに切り替えるとクリアされます。

## 2 品種設定に関する追加機能・変更内容

### 〔1〕1品種の設定を別ブロックの品種へコピーする機能を追加

 メモリカードを使用時に、品種ブロックを超えた品種のコピーが可能となりました。操作方法は同 じブロック内のコピーと同様です。⇒ 対象マニュアルの 3・6 ページ関連

【注】コピー元で選択されている基準画像はコピーされません。

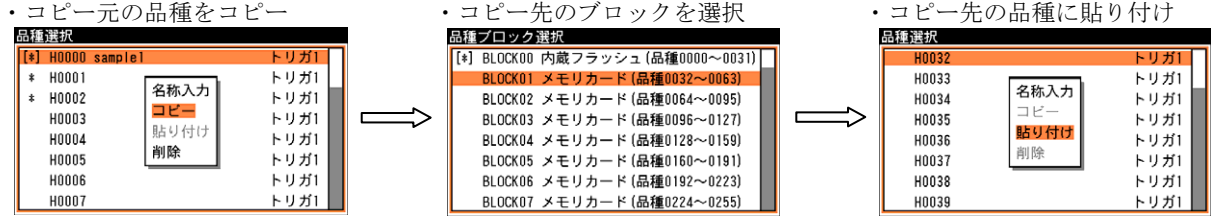

### 〔2〕1品種の設定を別トリガの品種へコピーする機能を追加

 トリガ設定が2トリガモードのときに、1品種の設定を別トリガの品種にコピー可能となりました。 操作方法は同じトリガ内のコピーと同様です。⇒ 対象マニュアルの 3・6 ページ関連

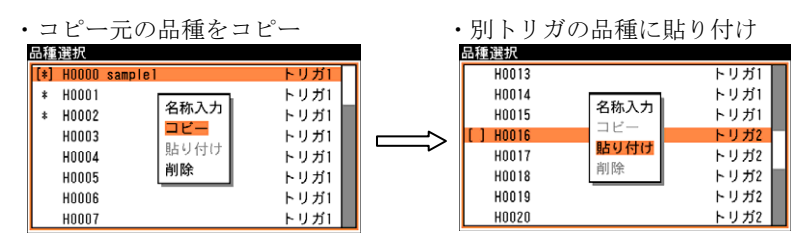

### 〔3〕判定値設定でスケール変換を非適用に変更

 スケール変換が有効である計測項目の判定値(上限値・下限値)に、スケール変換を非適用へ変更して います。スケール係数を変更しても、各判定値の上限値・下限値は変更されません。 ⇒ 対象マニュアルの 3・185 ページ関連

### 〔4〕モジュール変数設定に現在値設定機能を追加

 品種設定のモジュール変数設定に、「現在値」と「現在値の反映」を追加しています。 ⇒ 対象マニュアルの 3・195 ページ関連

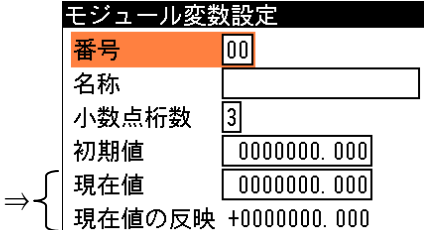

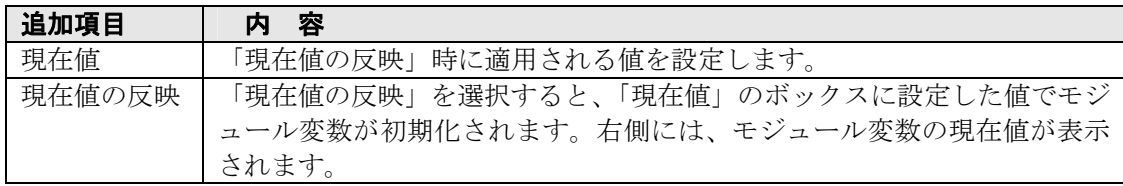

・「現在値」の設定可能範囲と初期値は、「初期値」のボックスと同様です。

・「現在値」で設定した値は、運転モードに切り替えるとクリアされます。

### 〔5〕データ出力設定(出力先)に「メモリカード」を追加

 品種設定の出力設定にて、データ出力設定の出力先に「メモリカード」を追加しています。 ⇒ 対象マニュアルの 3・190 ページ関連

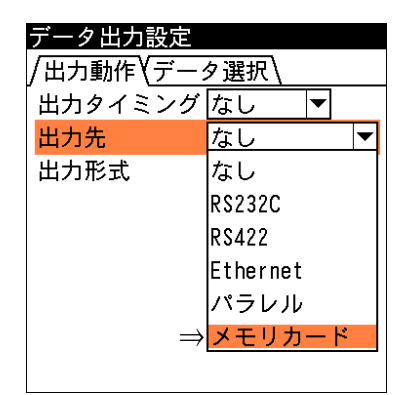

 出力先に「メモリカード」を選択すると、「データ選択」タブで選択した計測結果を、メモリカード の MEMORY¥RUN フォルダ以下に CSV ファイル形式で保存できます。

・メモリカードに保存される CSV ファイルは、1ファイルが最大 1000 回の実行データで、1000 回 を超えると別ファイルに保存されます。また、コントローラ本体の電源が OFF になった場合も別 ファイルに保存されます。

【例】エリアモジュールの面積値を出力し、10 回の計測を行った CSV ファイル

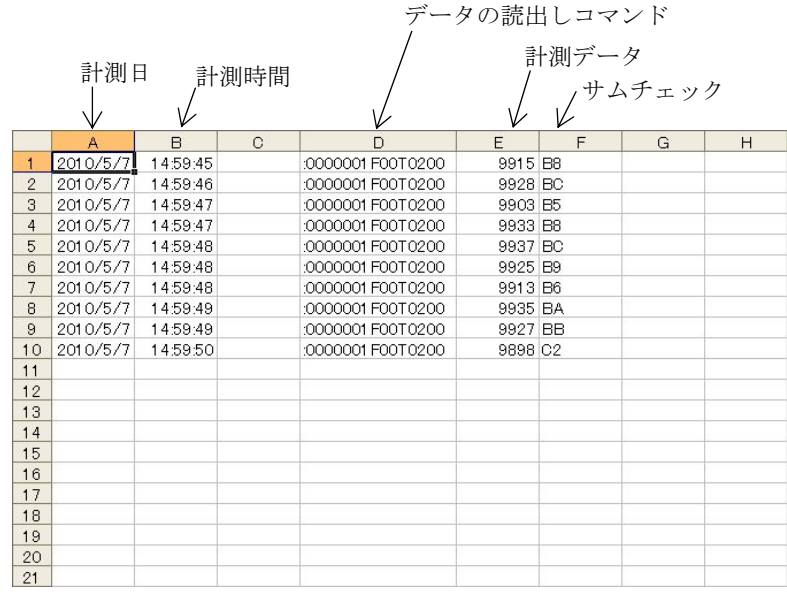

・CSV ファイルのファイル名(フォーマット)は次のとおりです。

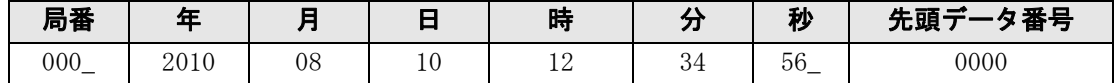

局番と秒の後に"\_"アンダーバーが付加されます。

例:000\_20100810123456\_0000.csv

### 〔6〕運転画面設定の変更・追加

 運転画面設定の画面を、「画面設定」と「初期表示」に分割しました。 ⇒ 対象マニュアルの 4・11 ページ関連

●画面設定画面

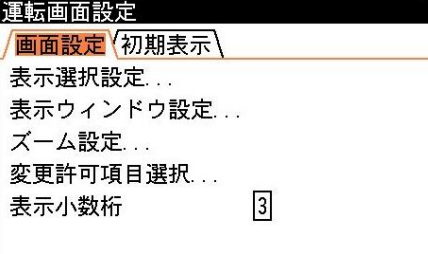

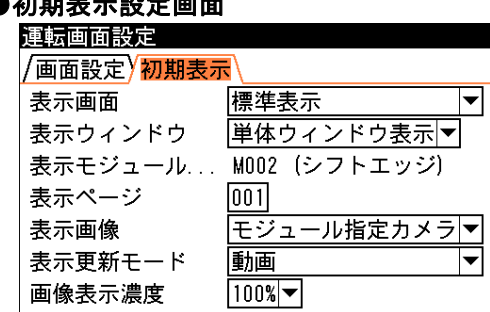

また、画面設定に「表示小数桁」を追加し、運転時に表示する小数桁数(0、1、2、3)を設定できます。

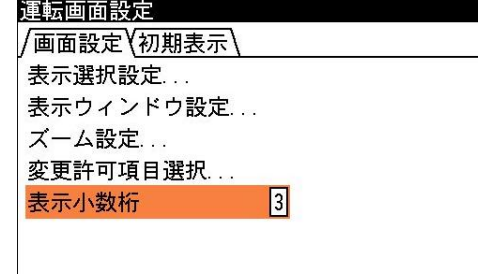

 ・設定は「表示小数桁」を選択して、上下キーにより小数桁数(0、1、2、3)を選択後、[SET]キーで確 定します。

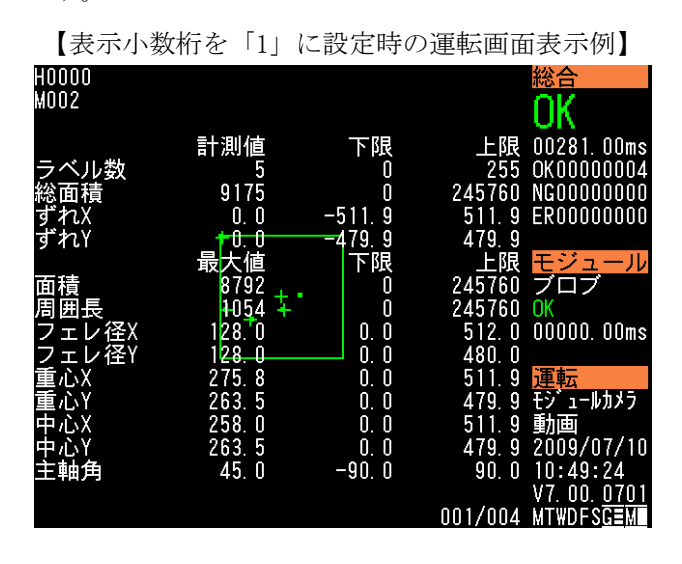

【注】数値演算モジュールのときには、数値演算の画面で設定の「小数点桁数」が優先されます。

### 〔7〕カスタム表示設定の追加・変更

#### (1)表示ウィンドウの全ウィンドウ表示を追加

カスタム表示設定の画像表示設定にて、画像に動画、モジュール出力画像、モジュール2値画像 (IV-C250X)、カラー抽出画像(IV-C250X)を選択時、画像設定に「表示ウィンドウ設定」を追加して います。⇒ 対象マニュアルの 4・31、32 ページ関連

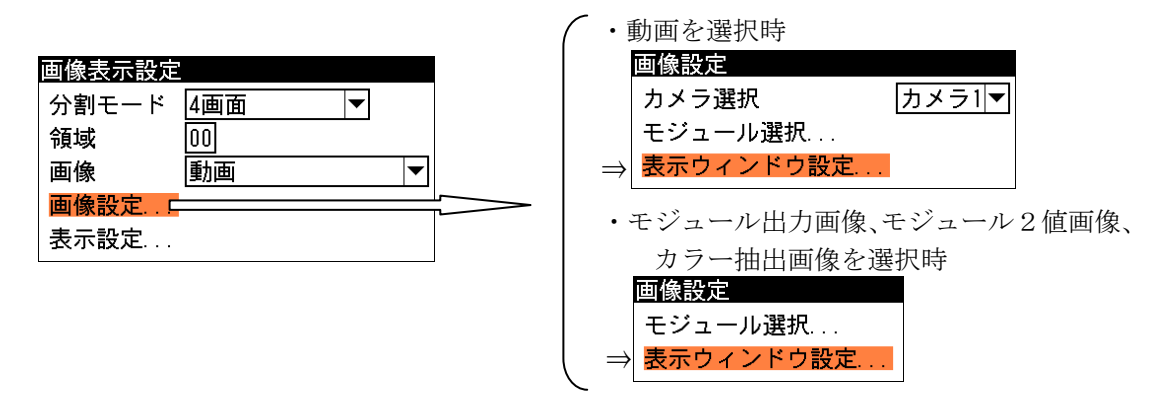

 「表示ウィンドウ設定」により、対象となる領域に表示するウィンドウを選択できます。設定内 容は運転画面設定の「表示ウィンドウ設定」と同様です。

なお、画像表示の分割モードを「16 画面」に設定時には、全ウィンドウ表示を行えません。

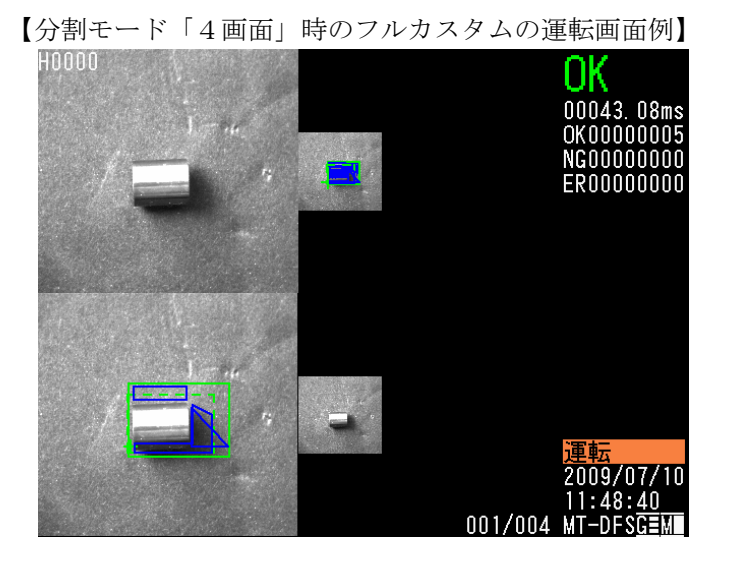

#### (2)フルカスタム画面を変更

 2トリガモードのとき、フルカスタム画面を4画面設定可能に変更しています。従来バージョン では1画面の設定です。⇒ 対象マニュアルの 4・29 ページ関連

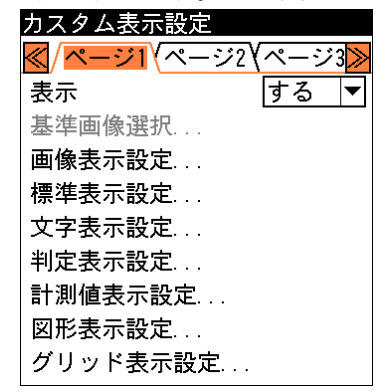

#### (3)フルカスタム設定時のコピー機能を追加

 フルカスタムに設定時のカスタム表示設定画面にて、ページ間のコピー機能を追加しています。 コピーした内容はカスタム表示設定画面を閉じると無効となります。(他の品種へのコピー不可) ⇒ 対象マニュアルの 4・29 ページ関連

 1.コピー元のページを選択し、[SUB MENU]キーを押します。サブメニューが表示されますので、「コ ピー」を選択して[SET]キーを押します。

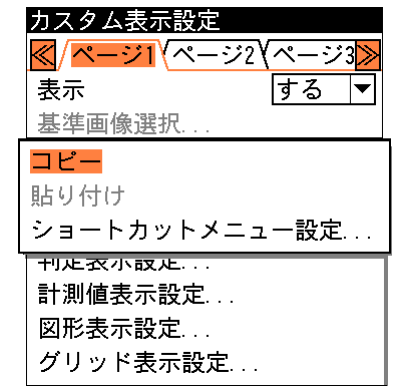

2.確認メッセージが表示され、[SET]キーを押します。

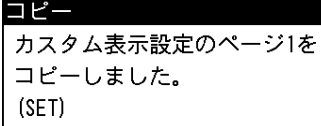

 3.コピー先のページを選択し、[SUB MENU]キーを押します。サブメニューが表示されますので、「貼 り付け」を選択して[SET]キーを押します。

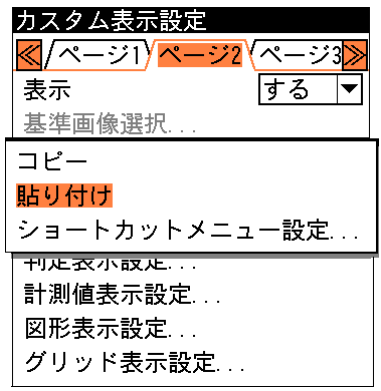

4. 確認メッセージが表示され、[SET]キーを押すとコピーした内容が貼り付けされます。

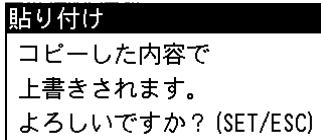

## 3 システム設定に関する追加機能・変更内容

### 〔1〕カメラ種類を変更時の初期化項目を変更

 システム設定のカメラ設定にてカメラ種類を変更したとき、または接続カメラを変更したときの初 期化項目が次のようになります。⇒ 対象マニュアルの 2・3 ページ関連

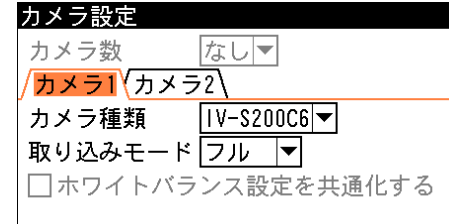

#### ●カメラ種類の変更に伴う初期化項目

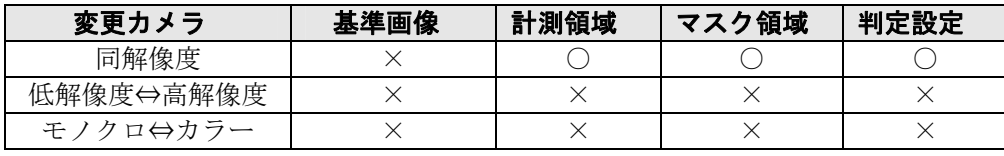

(○:保持項目、×:初期化項目)

 従来バージョンでは、変更カメラが同解像度のときも計測領域、マスク領域、判定設定が初期化されま した。

### 〔2〕トリガモードを変更時の初期化項目を変更

 システム設定の IO 設定にてトリガ設定のトリガモードを変更したときの初期化項目が次のように なります。⇒ 対象マニュアルの 2・5 ページ関連

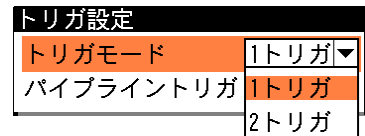

#### ●トリガモードの変更に伴う初期化項目

| カメラの種類 | カメラの種類<br>カメラの種類                                       | カメラの種類             |              |
|--------|--------------------------------------------------------|--------------------|--------------|
|        |                                                        | 変更に伴う              |              |
|        |                                                        | 初期化                |              |
|        | 同上                                                     | 同上                 |              |
|        | 変更に伴う<br>初期化<br>同上<br>$\sqrt{2}$ $\sqrt{2}$ $\sqrt{2}$ | 変更に伴う<br>初期化<br>同上 | 変更に伴う<br>初期化 |

<sup>(○:</sup>保持項目、×:初期化項目)

### 〔3〕エラー処理設定への追加

 システム設定のエラー処理設定に「位置補正エラー」、「しきい値の変数値範囲外エラー」、「計測領 域の変数値範囲外エラー」を追加しています。⇒ 対象マニュアルの 2・21 ページ参照

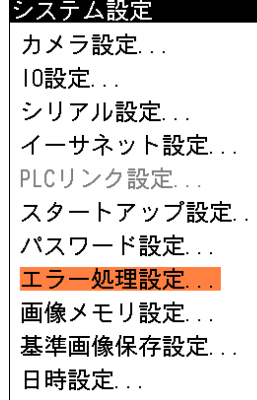

#### (1) 位置補正エラーを追加

システム設定のエラー処理設定に「位置補正エラー」を追加しています。

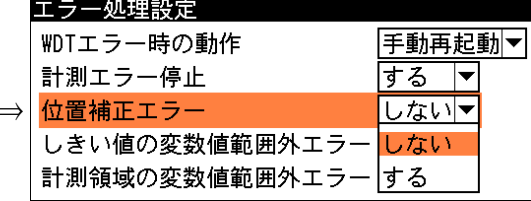

⇒ (位置補正エラーの初期値:しない)

 従来バージョンでは、取込画像範囲外まで XY 位置補正が行われた場合、発生モジュールにてエラ ーとして処理していましたが、「位置補正エラー」を「しない」に設定すると領域の有効範囲内ま でとして処理を継続できます。

【対象領域】直線、矩形、計測領域(ポイント、直線検出、円検出)

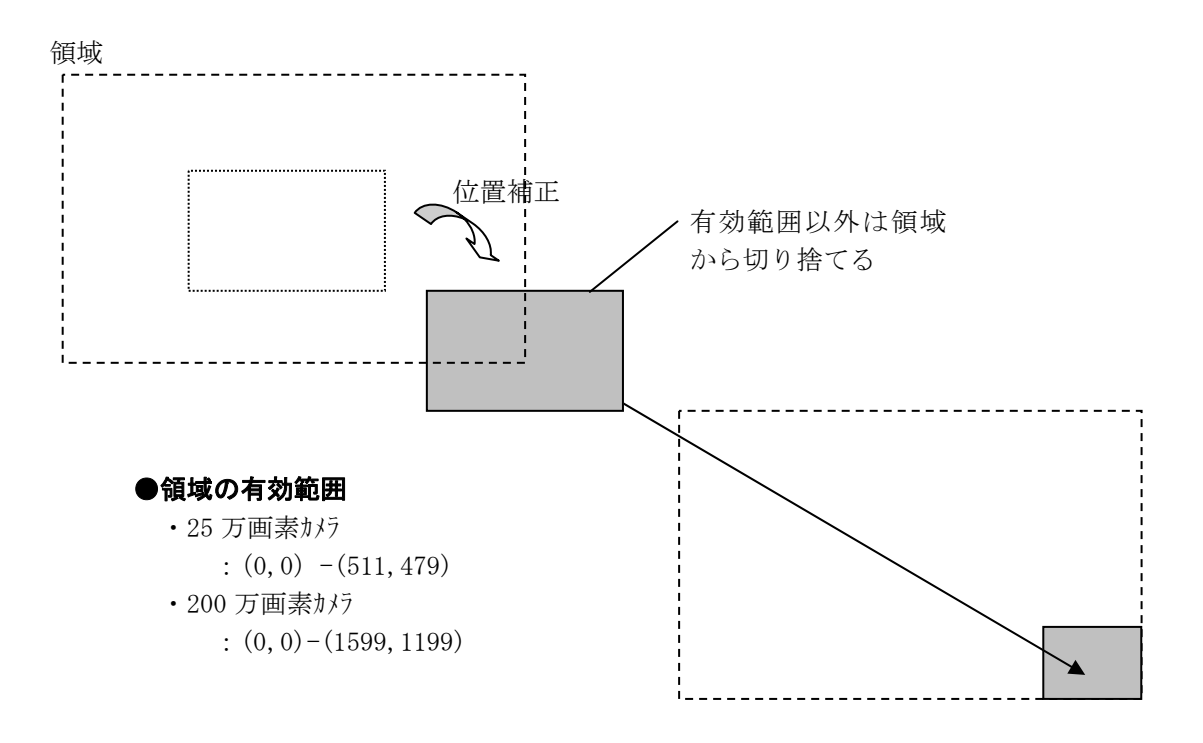

#### (2)しきい値の変数値範囲外エラーを追加

システム設定のエラー処理設定に「しきい値の変数値範囲外エラー」を追加しています。

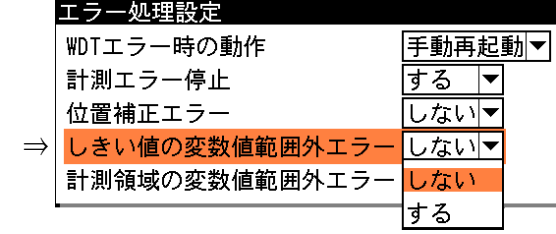

しきい値設定で変数を選択し、変数で設定した値がしきい値で設定可能な範囲外の場合、処理範 囲外の値が入力されるとエラーにするか、範囲内の数値に自動で変更するかを設定します。

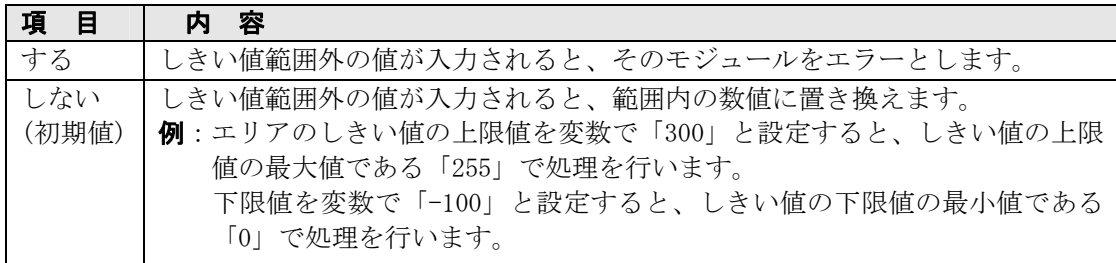

#### (3)計測領域の変数値範囲外エラーを追加

システム設定のエラー処理設定に「計測領域の変数値範囲外エラー」を追加しています。

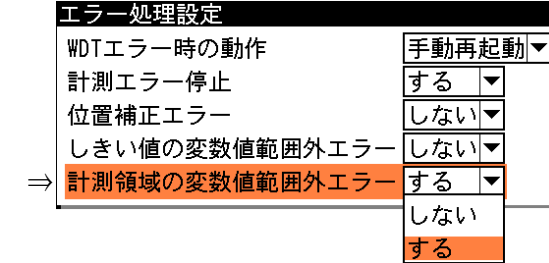

計測領域設定で変数を選択し、変数で設定した値が計測領域で設定可能な範囲外の場合、範囲外 の値が入力されるとエラーにするか、範囲内の数値に自動で変更するかを設定します。

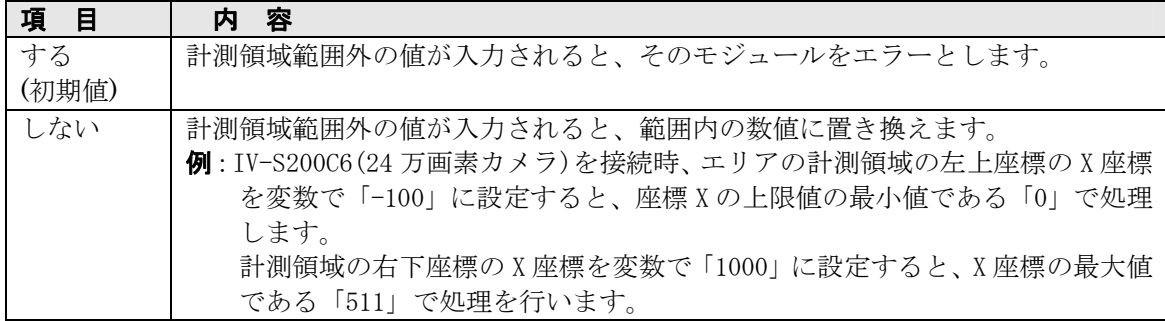

### 〔4〕三菱 PLC 設定に制御手順「形式5」を追加

 システム設定の PLC リンク設定(シリアル)にて三菱 PLC 設定のとき、制御手順の選択に「形式5」 を追加しています。⇒ 対象マニュアルの 2・14~15 ページ関連

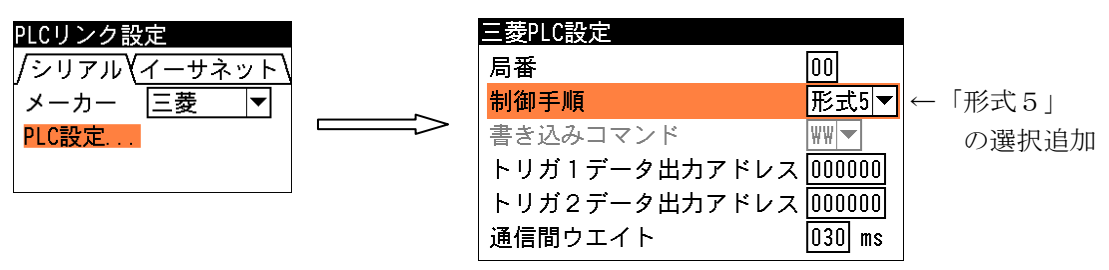

 制御手順「形式5」は、交信フレームで「QnA互換4Cフレーム」の「形式5」(バイナリ通信) を使用するときに選択してください。

制御手順「形式5」を選択時には、「書き込みコマンド」の選択は不要です。また、トリガ1/2デ ータ出力アドレスは 000000~001023 の範囲で指定可能です。他の設定は「形式1」、「形式4」と同 様です。

### 〔5〕カメラ数の表示を変更

 システム設定のカメラ設定にて、「カメラ数」を「1台」などコントローラが認識した台数の表示へ 変更しています。(従来バージョンでは「1~2 台」、「3~4 台」と表示)

⇒ 対象マニュアルの 2・2 ページ関連

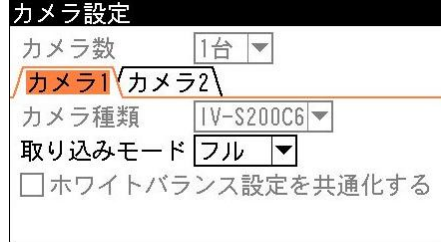

・カメラの接続が無いときは、カメラ数「なし」と表示します。

### 〔6〕PLC リンク設定のメニュー表示を変更

 システム設定にて、「シリアル設定の RS-232C/RS-422」と「イーサネット設定」の通信モードを全 て「汎用」に設定時は、「PLC リンク設定...」をグレーアウト表示に変更しています。

⇒ 対象マニュアルの 2・14 ページ関連

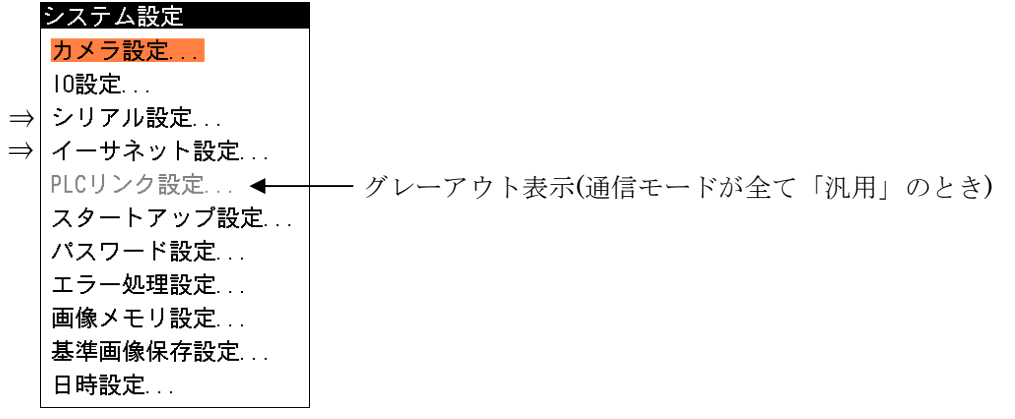

## 4 モジュール全般に関する追加機能・変更内容

### 〔1〕モジュール設定の一覧表示機能を追加

 「モジュール設定」画面にて右キーまたは左キーを押すと、「モジュール一覧」画面が表示されます。 左右キーにより「モジュール設定」と「モジュール一覧」の画面が切り替わります。 ⇒ 対象マニュアルの 3・10~ページ関連

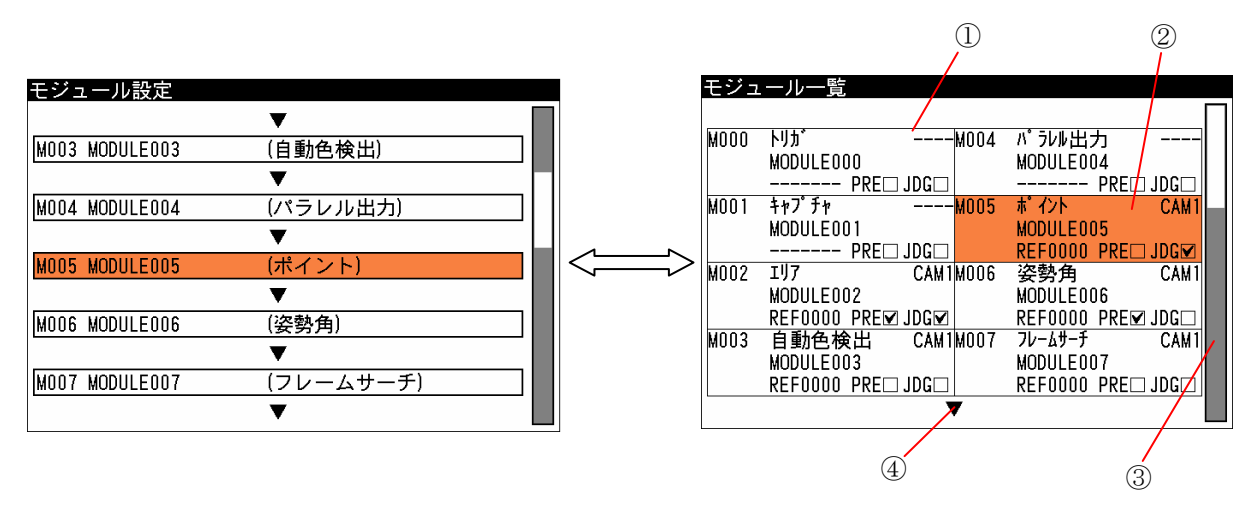

- ①1画面で8モジュールが一覧で表示されます。モジュールが設定されていない枠には何も表示さ れません。
- ②オレンジ色に表示されている枠が選択しているモジュールを表すカーソルです。上下キーを押す と、モジュール番号を移動できます。
- ③一覧表示のスクロールバーです。表示しているモジュール一覧でカーソルが最大番号または最小 番号に在るときに、上下キーを押すと表示画面がスクロールします。
- ④一覧表示をスクロールできることを示します。次の一覧表示が有るときは画面下部に▼が表示さ れ、前に一覧表示が有るときは画面上部に▲が表示されます。

#### ■枠の構成(モジュール一覧)

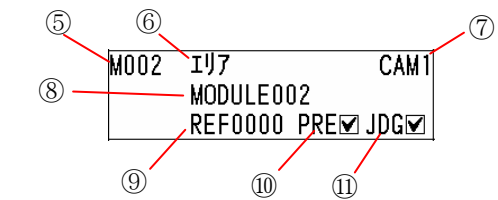

⑤モジュール番号

⑥モジュールの種類

⑦モジュールに設定されているカメラ番号

⑧モジュール名

⑨モジュールに設定されている基準画像番号

⑩前処理を設定しているとチェックが付きます。

⑪判定設定の初期値を変更しているとチェックが付きます。

### 〔2〕前処理に「最大面積抽出」を追加

画像処理グループのモジュール(※)で、前処理設定のフィルター0~7 に「2値化」を設定時、

①詳細設定に「最大面積抽出」を追加しています。

②詳細設定の「穴埋め処理 → 境界処理」を「境界処理 → 穴埋め処理」へ処理順序を変更して います。 ⇒ 対象マニュアルの 3・183、184 ページ関連

※ 照明補正、自動色検出(IV-C250X)を除く

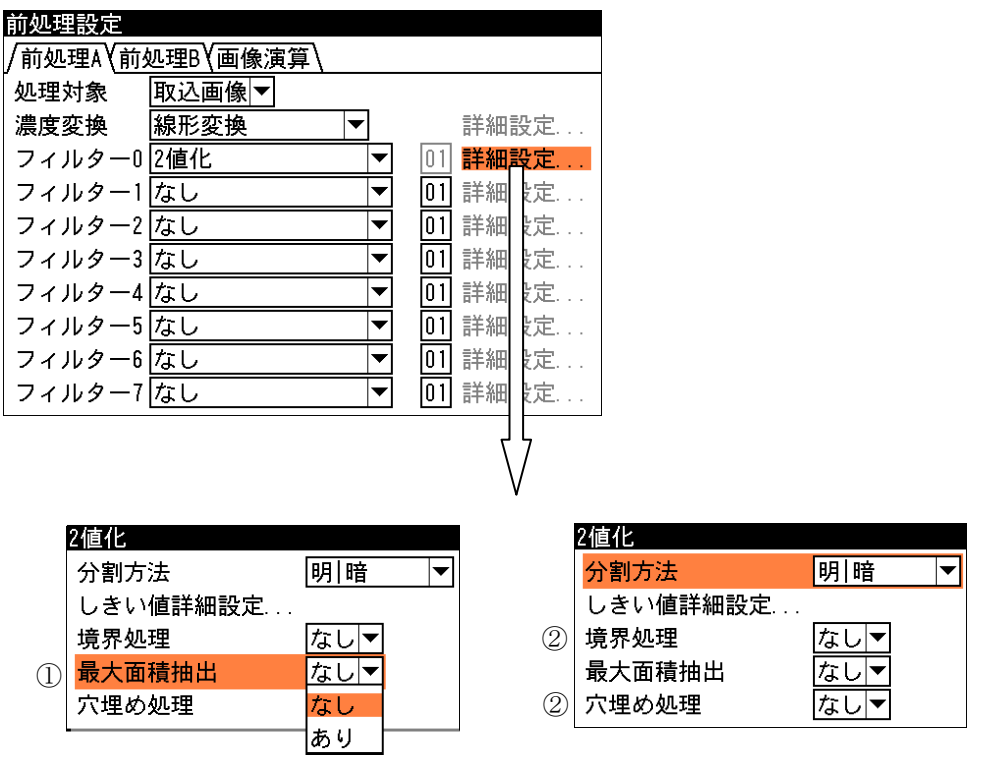

#### 【最大面積抽出について】

 最大面積抽出を「あり」に設定すると、前処理の対象領域内で2値化を実行後、ラベリング処 理により最も面積値の大きいラベルのみを抽出して残す処理です。同じ最大面積のラベルが存 在する場合、走査順で先に検出されたラベルを抽出ラベルとします。

### 〔3〕カラー前処理を他モジュールへコピーする機能を追加【IV-C250X】

 IV-C250X にて、モジュールのカラー前処理設定の内容を別のモジュールにコピーできます。 操作は「モジュールをコピーする」と同様です。⇒ 対象マニュアルの 3・14 ページ関連

1.モジュール設定の画面でコピー元モジュールを選択し、[SUB MENU]キーを押します。

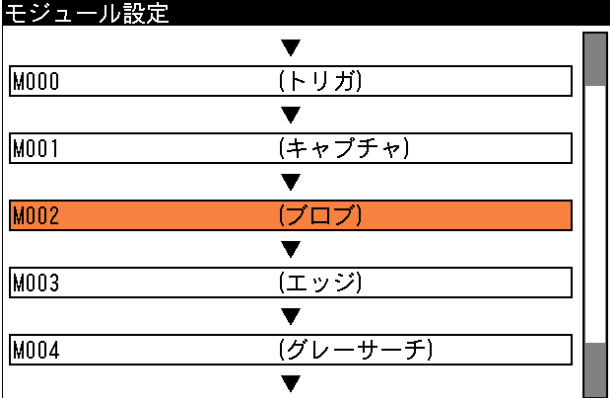

2. サブメニュー画面が表示され、「カラー前処理コピー」を選択します。⇒ 画面1

3.確認の画面が表示されますので、[SET]キーを押します。

コピー元モジュールのカラー前処理の設定内容が記憶されます。

- 4.モジュール設定の画面でコピー先のモジュールを選択し、[SUB MENU]キーを押します。
- 5. サブメニュー画面が表示され、「カラー前処理貼り付け」を選択します。⇒ 画面2
- 6.確認の画面が表示されますので、[SET]キーを押します。

コピー元モジュールのカラー前処理設定の内容が、コピー先モジュールに上書きされます。

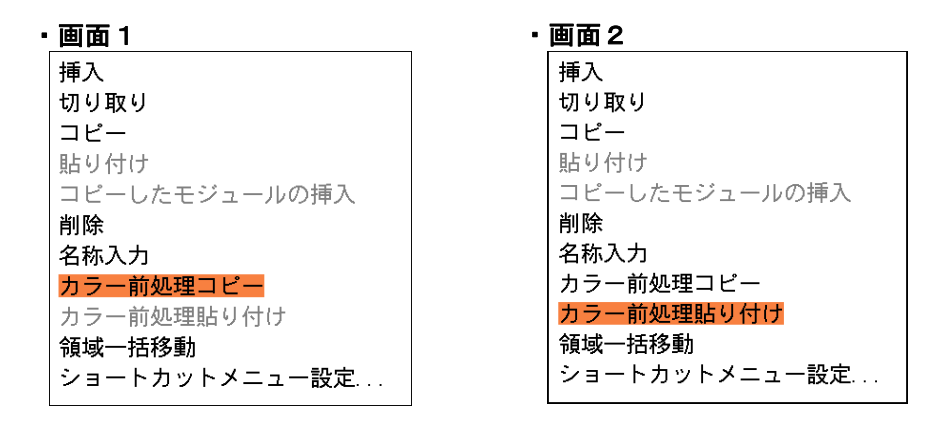

### 〔4〕カラー抽出の設定可能モジュールを追加【IV-C250X】

 IV-C250X にて、カラー前処理設定(フィルター)の「カラー抽出」が、カラー前処理が有る全てのモ ジュールで設定可能になりました。⇒ 対象マニュアル(IV-C250X)の 1・43 ページ関連

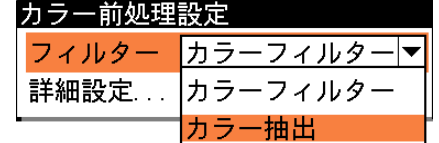

#### 【カラー抽出の設定可能なモジュール】

 エリア、ブロブ、ポイント、エッジ、グレーサーチ、姿勢角、欠陥検出、直線検出、円検出、 ピッチ、シフトエッジ、フレームサーチ

(ソフトバージョンV6ではエリア、ブロブ、ポイントのみ設定可能)

### 〔5〕しきい値設定に「変数」を追加

 エリアモジュール等の2値化しきい値の上限値と下限値を、変数(システム変数/モジュール変数) に設定できます。対象となるモジュールの「しきい値設定」にて、以下の追加・変更(ソフトバージョンV 6に対する)があります。

#### 【対象モジュール】

エリア、ブロブ、ポイント、姿勢角、直線検出、円検出、エッジ、ピッチ、シフトエッジ

#### (1)エリア/ブロブ/ポイントモジュールのしきい値設定

「しきい値詳細設定」にて「変数」に関して追加·変更(ソフトバージョンV6に対する)しています。 ⇒ 対象マニュアルの 3・45、3・58、3・72 ページ関連

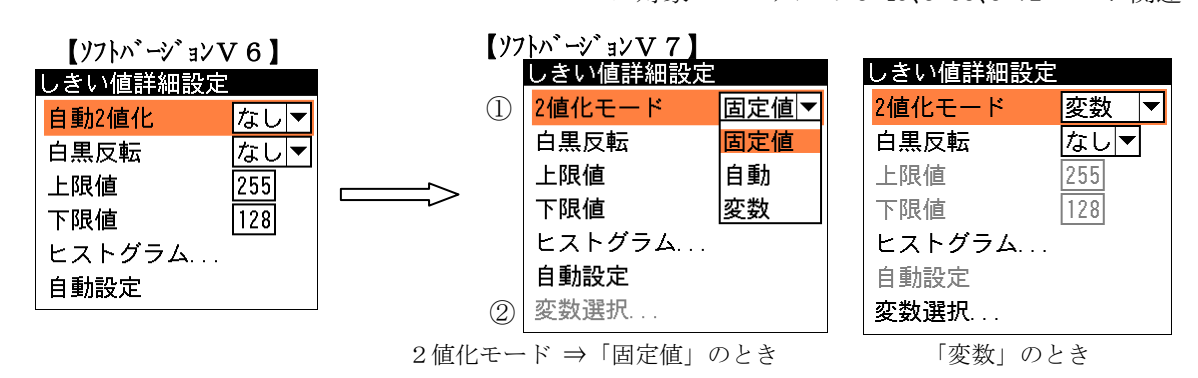

#### ①自動2値化(なし/あり)を2値化モード(固定値/自動/変数)へ変更

・2値化モード(固定値)は、V6の自動2値化(なし)と同様です。

- $\mathbf{u}$  (自動)は、V6の自動2値化(あり)と同様です。
- (変数)が新規の追加です。

#### ②変数選択の追加

 2値化モードが「変数」のときに有効となり、「変数選択...」を選択すると変数選択の画面が表 示されます。

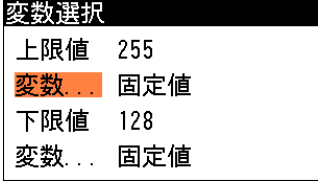

1. 上限値、下限値の「変数...」を選択すると、変数選択の画面が表示されます。

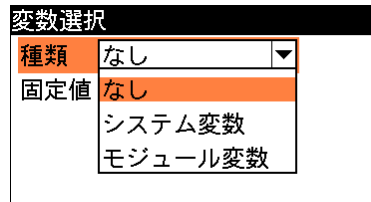

2. 変数の種類(システム変数/モジュール変数/なし)を設定します。

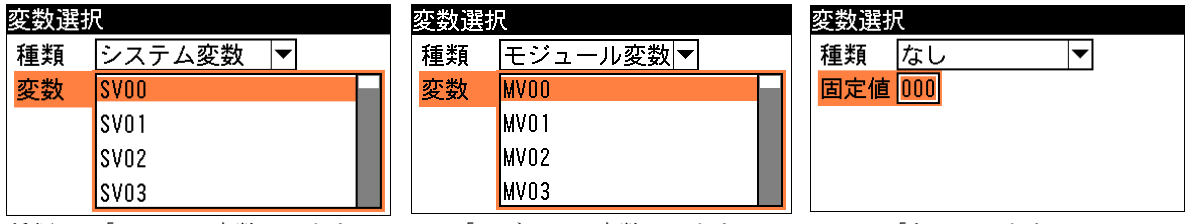

種類 ⇒「システム変数」のとき 「モジュール変数」のとき 「なし」のとき

システム変数、モジュール変数については、対象マニュアルの 3・194、3・195 を参照願います。

#### (2) エッジモジュールのしきい値設定

「しきい値設定」に「変数」を追加(ソフトバージョンV6に対する)しています。 ⇒ 対象マニュアルの 3・83 ページ関連

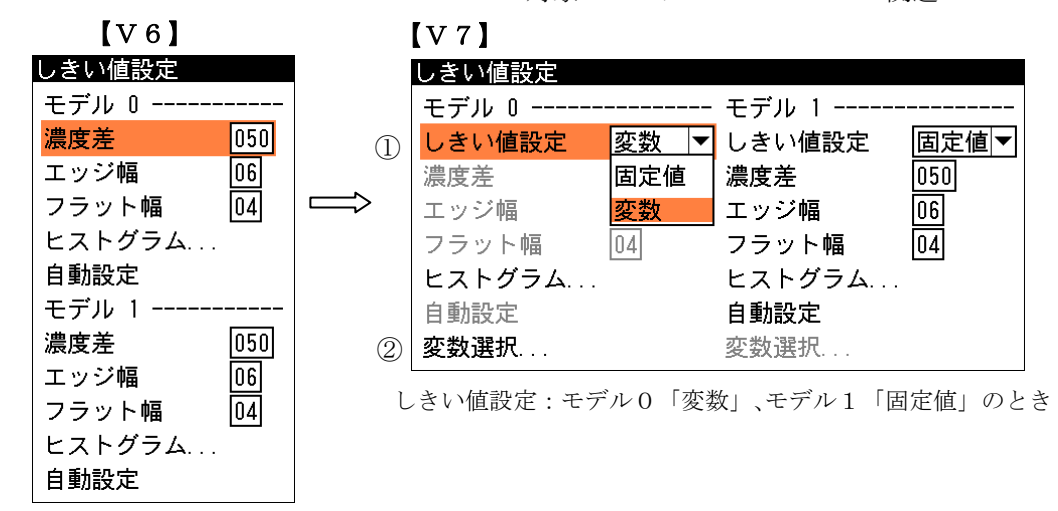

#### ①しきい値設定(固定値/変数)の追加

・しきい値設定(固定値)のとき、V6のしきい値設定と同様です。

■ (変数)が新規の設定です。

#### ②変数選択の追加

 しきい値設定が「変数」のときに有効となり、「変数選択...」を選択すると変数選択の画面が表 示されます。

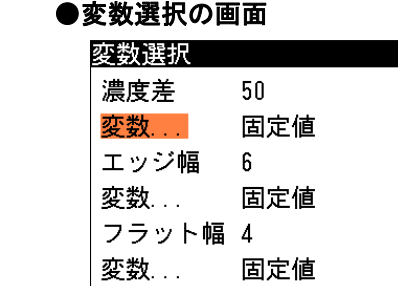

 濃度差、エッジ幅、フラット幅の「変数...」を選択すると、変数選択の画面が表示されます。 変数選択の設定画面(内容)についてはエリアモジュール等と同様です。⇒ 前ページ参照 ・濃度差に設定した変数の値が 255 以上のとき濃度差を 255 で、0 以下のとき 0 で計測されます。

- ・エッジ幅に設定した変数の値が 50 以上のときエッジ幅を 50 で、1 以下のとき 1 で計測されま す。
- ・フラット幅に設定した変数の値が 50 以上のときフラット幅を 50 で、1 以下のとき 1 で計測さ れます。

#### (3)姿勢角/直線検出/円検出モジュールのしきい値設定

「しきい値設定」に「変数」を追加(ソフトバージョンV6に対する)しています。 ⇒ 対象マニュアルの 3・100、3・112、3・119 ページ関連

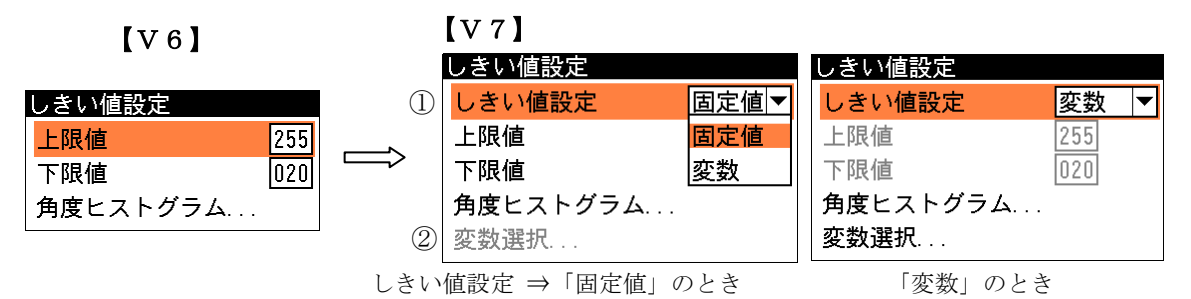

・円検出モジュールには、粗サーチしきい値設定と本サーチしきい値設定があります。

#### ①しきい値設定(固定値/変数)の追加

・しきい値設定(固定値)のとき、V6のしきい値設定と同様です。

■ (変数)が新規の設定です。

#### ②変数選択の追加

 しきい値設定が「変数」のときに有効となり、「変数選択...」を選択すると変数選択の画面が表 示されます。

変数選択の設定画面(内容)についてはエリアモジュール等と同様です。⇒15 ページ参照

#### (4)ピッチ/シフトエッジモジュールのしきい値設定

「しきい値設定」に、以下を追加·変更(ソフトバージョンV6に対する)しています。 ⇒ 対象マニュアルの 3・126、3・135 ページ関連

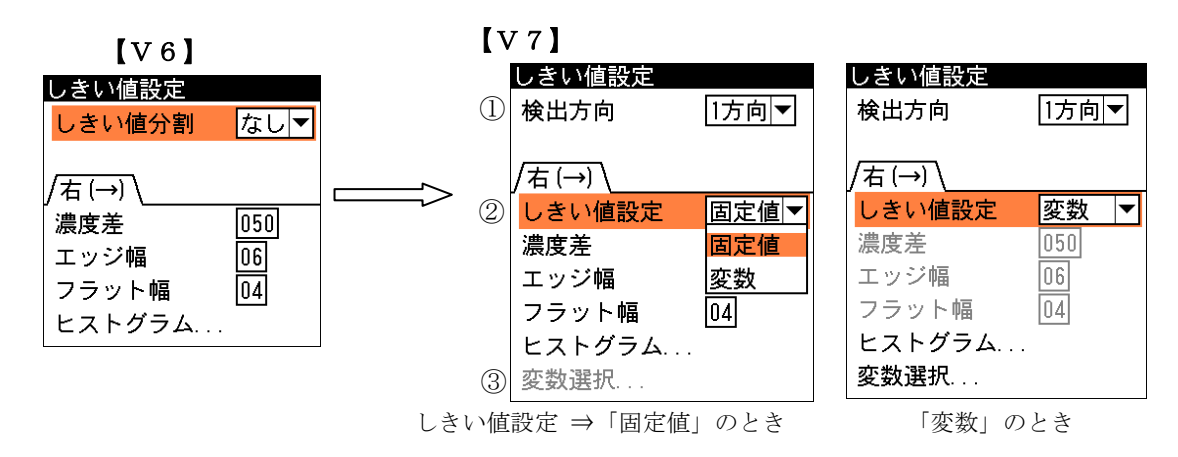

#### ①しきい値分割(なし/あり)を検出方向(1方向/2方向)へ変更

 変更内容については 31 ページ(ピッチモジュール)、32 ページ(シフトエッジモジュール)を参照 願います。シフトエッジモジュールでは、計測対象が「エッジ位置」のときは検出方向の設定は ありません。

#### ②しきい値設定(固定値/変数)の追加

・しきい値設定(固定値)のとき、V6のしきい値設定と同様です。

■ (変数)が新規の設定です。

#### ③変数選択の追加

しきい値設定が「変数」のときに有効となり、「変数選択...」を選択すると変数選択の画面が表 示されます。

変数選択の設定画面(内容)についてはエリアモジュール等と同様です。⇒15 ページ参照

### 〔6〕計測領域設定に「変数」を追加

 エリアモジュール等の計測領域の座標等に、変数(システム変数/モジュール変数)を設定できます。 以下のモジュールの「計測領域設定」にて、以下の追加・変更(ソフトバージョンV6に対する)がありま す。

#### (1)エリア/ブロブ/欠陥検出モジュールの計測領域設定

「計測領域設定」に、以下を追加·変更(ソフトバージョンV6に対する)しています。 ⇒ 対象マニュアルの 3・40、3・53、3・105 ページ関連

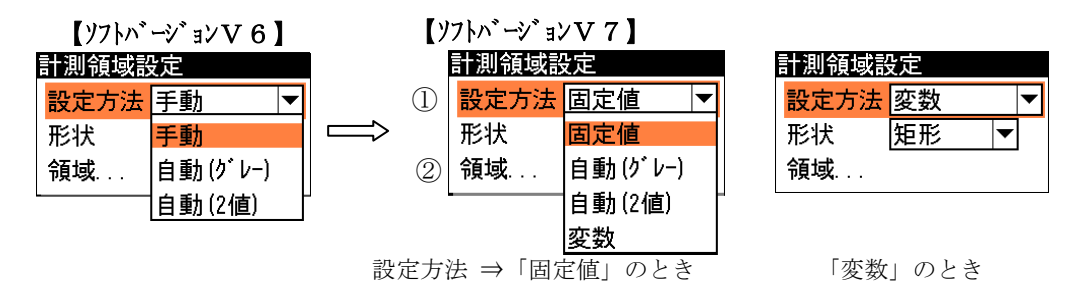

#### ①「設定方法」のメニューにて「手動」を「固定値」へ変更、「変数」を追加

- ・「固定値」はV6の「手動」と同様です。
- ・「変数」が新規の追加です。
- ②領域(変数を設定時)

 「設定方法」が「変数」のときに、「領域...」を選択すると変数選択の画面が表示さます。 表示される画面は形状(矩形、円、楕円、多角形、回転矩形、円弧)の設定により異なります。

**・矩形のとき**(他の形状⇒25、26 ページ参照)

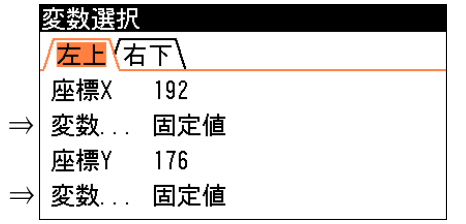

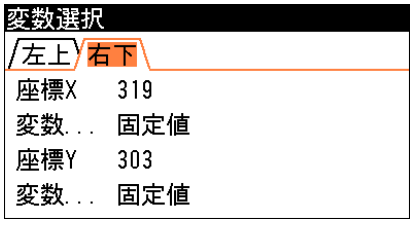

「左上」タブのとき 「右下」タブのとき

1. 座標 X、座標 Y の「変数...」を選択すると、変数選択の画面が表示されます。

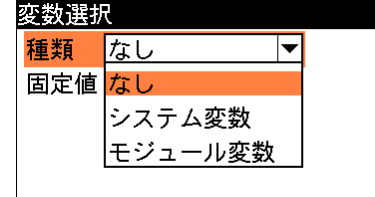

2. 変数の種類(システム変数/モジュール変数/なし)を設定します。

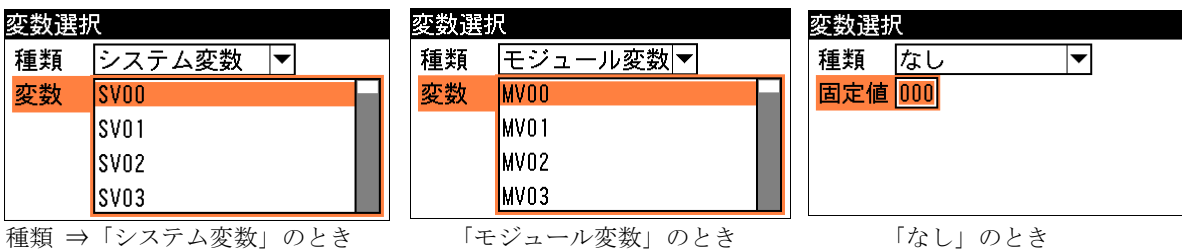

 他の形状のときも、変数選択の画面で「変数...」を選択し、種類(システム変数/モジュール変 数/なし)する操作内容は同じです。

システム変数、モジュール変数については、対象マニュアルの 3・194、3・195 を参照願います。

#### (2)ポイントモジュールの計測領域設定

「計測領域設定」にモード(固定値/変数)を追加(ソフトバージョンV6に対する)しています。

⇒ 対象マニュアルの 3・69 ページ参照

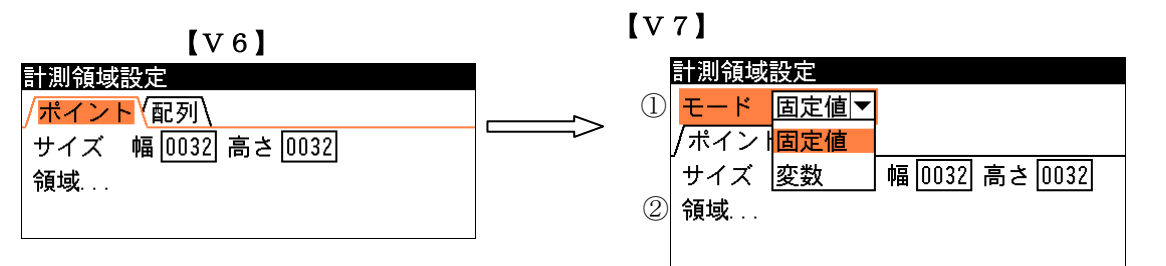

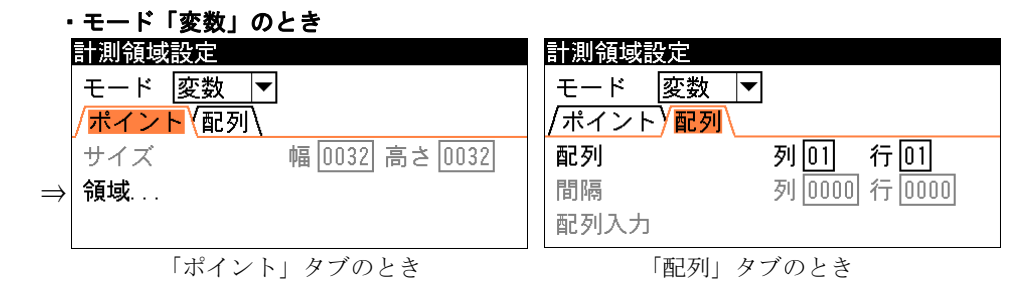

#### ①メニューに「モード」を追加

- ・「固定値」のとき、V6の計測領域設定と同様です。
- ・「変数」が新規の追加です。

#### 2領域(変数を設定時)

 「モード」が「変数」のときに、「領域...」を選択すると変数選択の画面が表示されます。 ●変数選択の画面(ポイントモジュール)

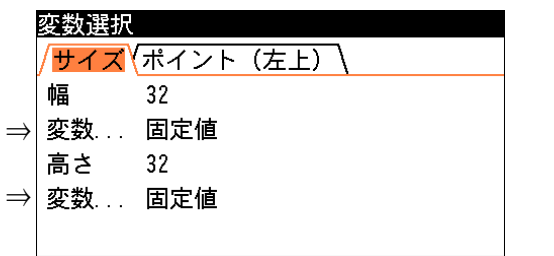

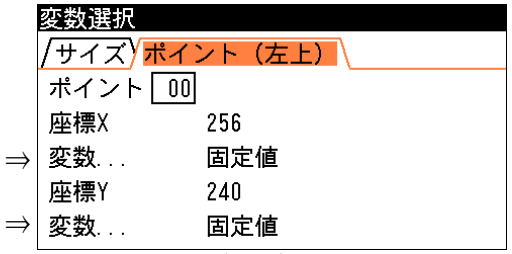

「サイズ」タブのとき – 「ポイント(左上)」タブのとき

・ポイントの幅と高さを、「サイズ」タブの「変数...」で設定します。

 ・ポイントの左上座標(X/Y)を、「ポイント(左上)」タブの「変数...」で設定します。 「変数...」を選択して表示される種類(システム変数/モジュール変数/なし)の操作内容は、エ リアモジュール等と同じです。⇒18ページ参照

#### (3)オブジェクトモジュールの描画領域設定

#### 自動色検出モジュールの計測領域設定【IV-C250X】

「描画(計測)領域設定」に設定方法(固定値/変数)を追加(ソフトバージョンV6に対する)しています。 ⇒ 対象マニュアルの 3・178 ページ、1・61 ページ(IV-C250X)関連

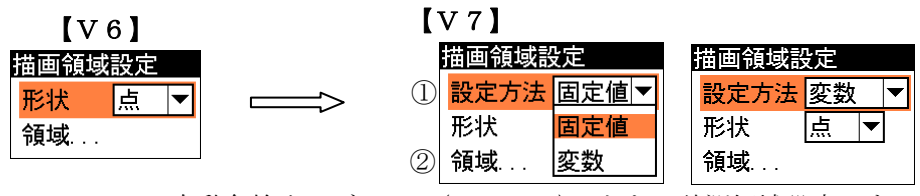

・自動色検出モジュール(IV-C250X)のときは計測領域設定です。

#### ①設定方法(固定値/変数)の追加

- ・設定方法(固定値)のとき、V6の描画(計測)領域設定と同様です。
	- ・ 〃 (変数)が新規の設定です。

#### ②領域(変数を設定時)

- 「設定方法」が「変数」のときに、「領域...」を選択すると変数選択の画面が表示されます。 ・表示される画面は、オブジェクトモジュールのとき形状(点、直線、円)の設定により異なりま
- す。自動色検出モジュールのとき矩形の画面となります。⇒25、26 ページ参照
- ・変数選択の画面で「変数...」を選択し、種類(システム変数/モジュール変数/なし)する操作 内容はエリアモジュール等と同じです。⇒18 ページ参照

#### (4)エッジモジュールの計測領域設定

「計測領域設定」に領域指定方法(固定値/変数)を追加(ソフトバージョンV6に対する)しています。 ⇒ 対象マニュアルの 3・81 ページ関連

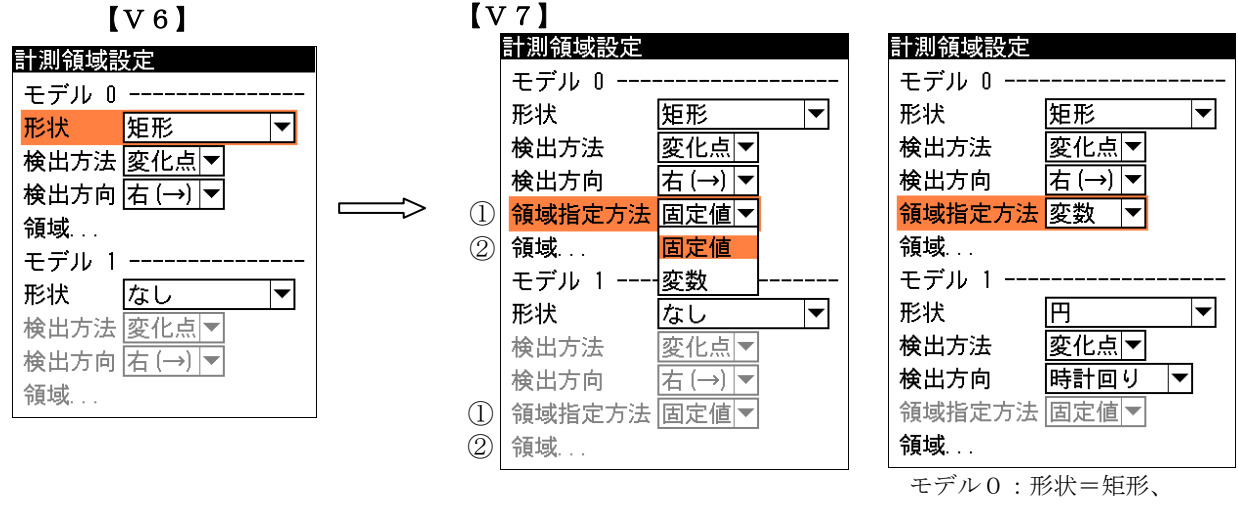

モデル1:形状=円のとき

#### ①領域指定方法(固定値/変数)の追加

- ・領域指定方法(固定値)のとき、V6の計測領域設定と同様です。
	- (変数)が新規の設定です。

#### 2領域(変数を設定時)

- 「領域指定方法」が「変数」のときに、「領域...」を選択すると変数選択の画面が表示されます。
- ・表示される画面は形状(矩形、投影矩形、直線、回転矩形、回転投影矩形)の設定により異なります。

⇒25、26 ページ参照

 (注) 形状が「円、楕円」のときは変数を設定できません。(領域指定方法の設定は不可) ・変数選択の画面で「変数...」を選択し、種類(システム変数/モジュール変数/なし)する操作 内容はエリアモジュール等と同じです。⇒18 ページ参照

#### (5)グレーサーチモジュールの計測領域設定

「計測領域設定」に設定方法(固定値/変数)を追加(ソフトバージョンV6に対する)しています。

⇒ 対象マニュアルの 3・89 ページ関連

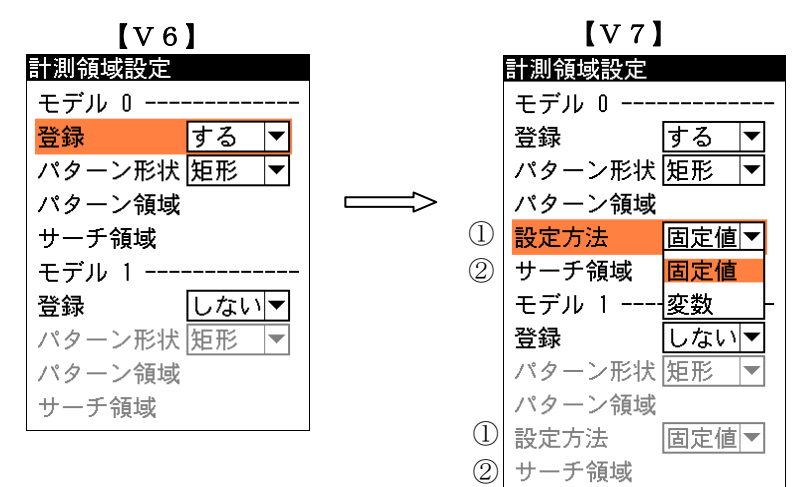

#### ①設定方法(固定値/変数)の追加

- ・設定方法(固定値)のとき、V6の計測領域設定と同様です。
- (変数)が新規の設定です。
- 2サーチ領域(変数を設定時)
	- 「設定方法」が「変数」のときに、「サーチ領域」を選択すると変数選択の画面が表示されます。 ・表示される画面は矩形の設定となります。⇒25 ページ参照
		- (注)サーチ領域の変数選択画面は、パターン形状の設定には関係しません。
	- ・変数選択の画面で「変数...」を選択し、種類(システム変数/モジュール変数/なし)する操作 内容はエリアモジュール等と同じです。⇒18 ページ参照

#### (6)照明補正モジュールの照明補正領域

「照明補正領域」に設定方法(固定値/変数)を追加(ソフトバージョンV6に対する)しています。

⇒ 対象マニュアルの 3・96 ページ関連

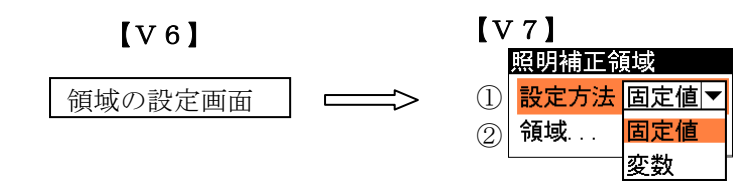

#### ①設定方法(固定値/変数)の追加

- ・設定方法(固定値)のとき、V6の照明補正領域設定と同様です。
- $\blacksquare$  (変数)が新規の設定です。
- 2領域(変数を設定時)
	- 「設定方法」が「変数」のときに、「領域...」を選択すると変数選択の画面が表示されます。
	- ・表示される画面は矩形の設定となります。⇒25 ページ参照
	- ・変数選択の画面で「変数...」を選択し、種類(システム変数/モジュール変数/なし)する操作 内容はエリアモジュール等と同じです。⇒18 ページ参照

#### (7)姿勢角モジュールの計測領域設定

「計測領域設定」に設定方法(固定値/変数)を追加(ソフトバージョンV6に対する)しています。

⇒ 対象マニュアルの 3・100 ページ関連

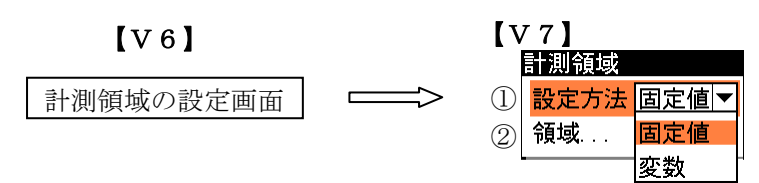

#### ①設定方法(固定値/変数)の追加

- ・設定方法(固定値)のとき、V6の計測領域設定と同様です。
- $\blacksquare$  (変数)が新規の設定です。
- ②領域(変数を設定時)
	- 「設定方法」が「変数」のときに、「領域...」を選択すると変数選択の画面が表示されます。
	- ・表示される画面は矩形の設定となります。⇒25 ページ参照
	- ・変数選択の画面で「変数...」を選択し、種類(システム変数/モジュール変数/なし)する操作 内容はエリアモジュール等と同じです。⇒18 ページ参照

#### (8)直線検出モジュールの計測領域設定

「計測領域設定」に設定方法(固定値/変数)を追加(ソフトバージョンV6に対する)しています。

⇒ 対象マニュアルの 3・112 ページ関連

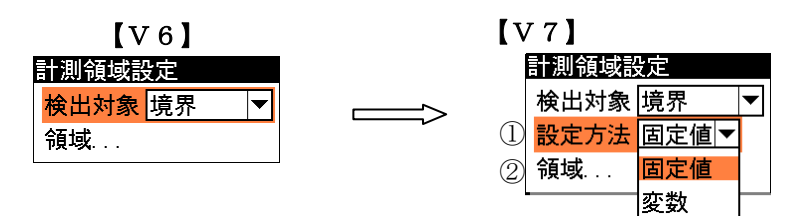

#### ①設定方法(固定値/変数)の追加

- ・設定方法(固定値)のとき、V6の計測領域設定と同様です。
- $\blacksquare$ (変数)が新規の設定です。

#### 2領域(変数を設定時)

- 「設定方法」が「変数」のときに、「領域...」を選択すると変数選択の画面が表示されます。
- ・表示される画面は矩形の設定となります。⇒25 ページ参照
- ・変数選択の画面で「変数...」を選択し、種類(システム変数/モジュール変数/なし)する操作 内容はエリアモジュール等と同じです。⇒18 ページ参照

#### (9)円検出モジュールの計測領域設定

「計測領域設定」に設定方法(固定値/変数)を追加(ソフトバージョンV6に対する)しています。

⇒ 対象マニュアルの 3・116 ページ関連

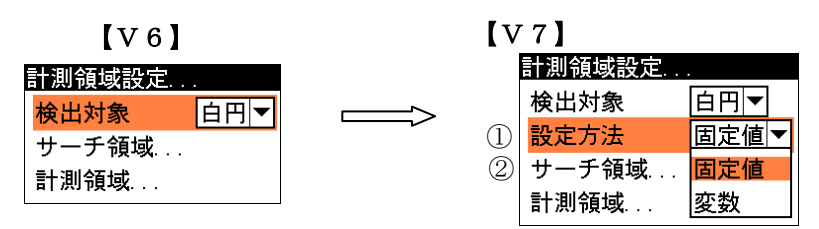

#### ①設定方法(固定値/変数)の追加

- ・設定方法(固定値)のとき、V6の計測領域設定と同様です。
- $\blacksquare$  (変数)が新規の設定です。
- 2サーチ領域(変数を設定時)

 「設定方法」が「変数」のときに、「サーチ領域...」を選択すると変数選択の画面が表示されま す。

- ・表示される画面は矩形の設定となります。⇒25 ページ参照
- ・変数選択の画面で「変数...」を選択し、種類(システム変数/モジュール変数/なし)する操作 内容はエリアモジュール等と同じです。⇒18 ページ参照

(注)計測領域は変数を設定できません。

#### (10)ピッチモジュールの計測領域設定

「計測領域設定」に設定方法(固定値/変数)を追加(ソフトバージョンV6に対する)しています。

⇒ 対象マニュアルの 3・124 ページ関連

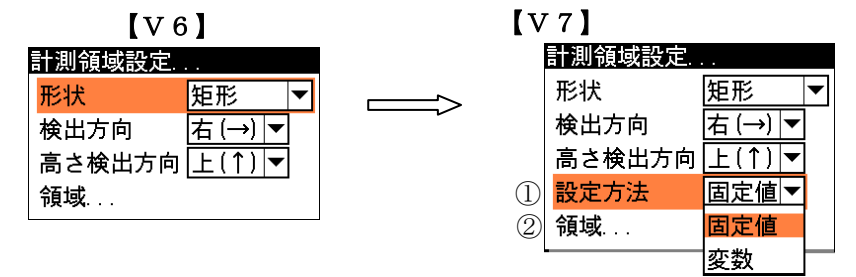

#### ①設定方法(固定値/変数)の追加

・設定方法(固定値)のとき、V6の計測領域設定と同様です。

■ (変数)が新規の設定です。

#### ②領域(変数を設定時)

「設定方法」が「変数」のときに、「領域...」を選択すると変数選択の画面が表示されます。

- ・表示される画面は形状(矩形、回転矩形、円弧)の設定により異なります。⇒25、26 ページ参照
- ・変数選択の画面で「変数...」を選択し、種類(システム変数/モジュール変数/なし)する操作 内容はエリアモジュール等と同じです。⇒18 ページ参照

#### (11)シフトエッジモジュールの計測領域設定

「計測領域設定」に領域指定方法(固定値/変数)を追加(ソフトバージョンV6に対する)しています。 ⇒ 対象マニュアルの 3・132 ページ関連

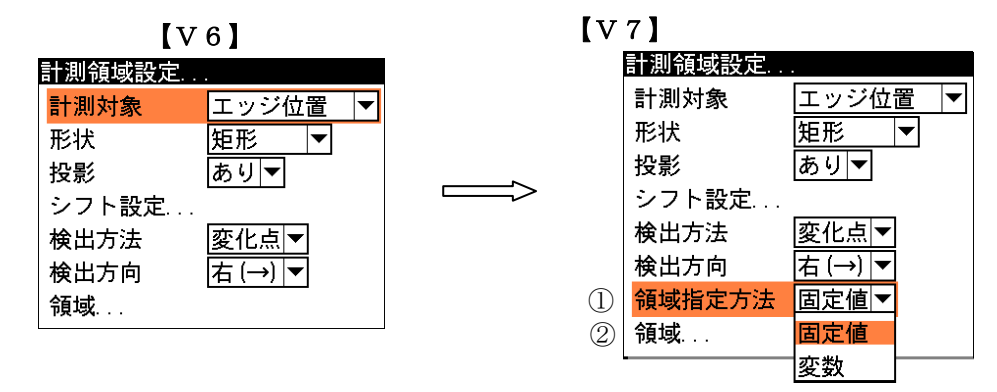

#### ①領域指定方法(固定値/変数)の追加

・領域指定方法(固定値)のとき、V6の計測領域設定と同様です。

■ (変数)が新規の設定です。

#### 2領域(変数を設定時)

「領域指定方法」が「変数」のときに、「領域...」を選択すると変数選択の画面が表示されます。

・表示される画面は形状(矩形、回転矩形、円弧)の設定により異なります。⇒25、26 ページ参照 ・変数選択の画面で「変数...」を選択し、種類(システム変数/モジュール変数/なし)する操作 内容はエリアモジュール等と同じです。⇒18 ページ参照

#### (12)フレームサーチモジュールの計測領域設定

「計測領域設定」に設定方法(固定値/変数)を追加(ソフトバージョンV6に対する)しています。

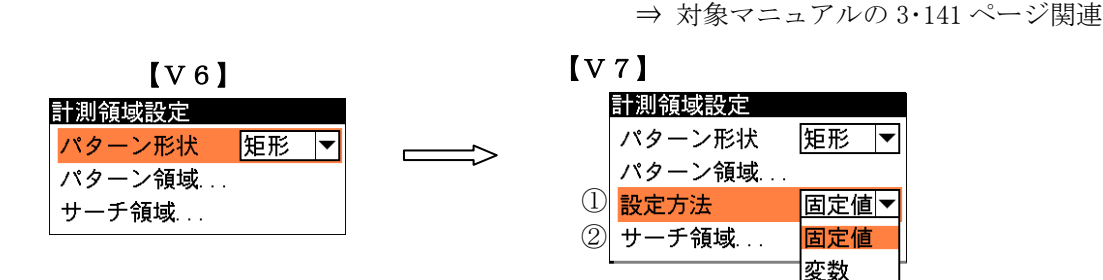

#### ①設定方法(固定値/変数)の追加

- ・設定方法(固定値)のとき、V6の計測領域設定と同様です。
- (変数)が新規の設定です。
- ②サーチ領域(変数を設定時)

 「設定方法」が「変数」のときに、「サーチ領域...」を選択すると変数選択の画面が表示されま す。

・表示される画面は矩形の設定となります。⇒25 ページ参照

(注)サーチ領域の変数選択画面は、パターン形状の設定には関係しません。

・変数選択の画面で「変数...」を選択し、種類(システム変数/モジュール変数/なし)する操作 内容はエリアモジュール等と同じです。⇒18 ページ参照

#### ■ 変数選択の画面

 計測領域設定に「変数」を追加したモジュール(18~24 ページ)について、形状の設定(矩形など) により表示される変数選択の画面は以下のとおりです。

1. 矩形、投影矩形のとき(対象モジュール:エリア、ブロブ、欠陥検出、自動色検出、エッジ、

グレーサーチ、照明補正、姿勢角、直線検出、円検出、ピッチ、シフトエッジ、フレームサーチ)

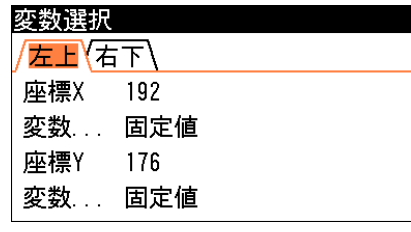

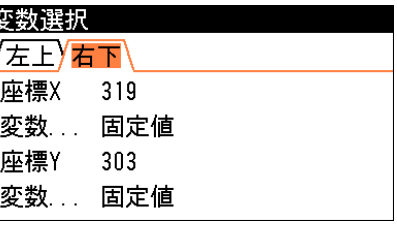

「左上」タブのとき イングルのある 「右下」タブのとき

2. 円のとき(対象モジュール:エリア、ブロブ、欠陥検出、オブジェクト)

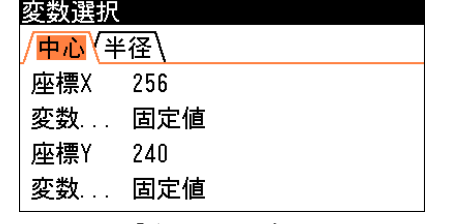

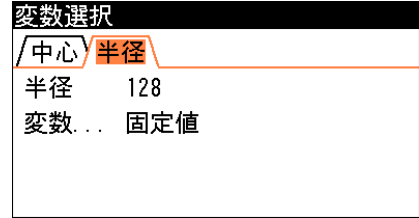

「中心」タブのとき 「半径」タブのとき

128

 $120$ 

3. 楕円のとき(対象モジュール:エリア、ブロブ、欠陥検出)

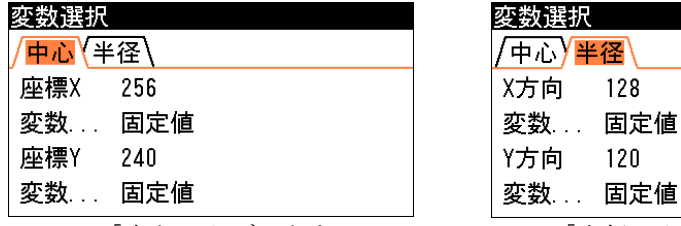

「中心」タブのとき 「半径」タブのとき

4. 多角形のとき(対象モジュール:エリア、ブロブ、欠陥検出)

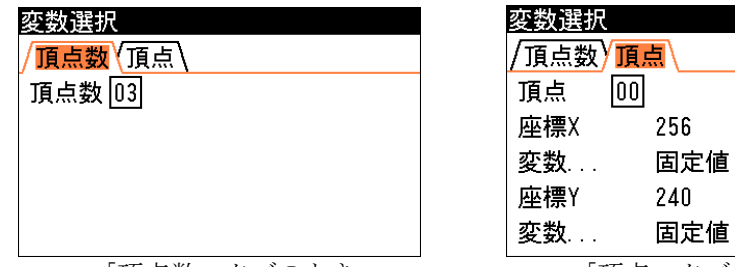

「頂点数」タブのとき 「頂点」タブのとき

#### 5.回転矩形、回転投影矩形のとき

(対象モジュール:エリア、ブロブ、欠陥検出、エッジ、ピッチ、シフトエッジ)

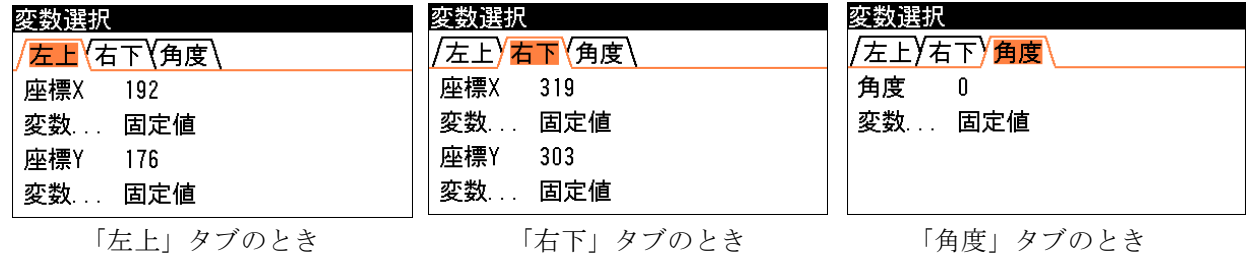

6. 円弧のとき(対象モジュール:エリア、ブロブ、欠陥検出、ピッチ、シフトエッジ)

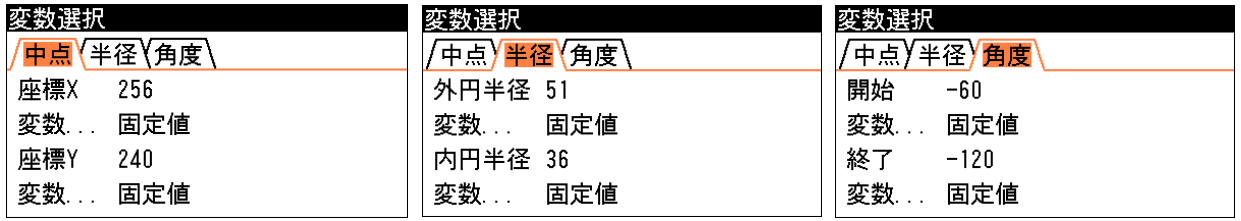

「中点」タブのとき 「半径」タブのとき 「角度」タブのとき

7. 点のとき(対象モジュール:オブジェクト) 点の座標 X/Y を各々の「変数...」で設定します。

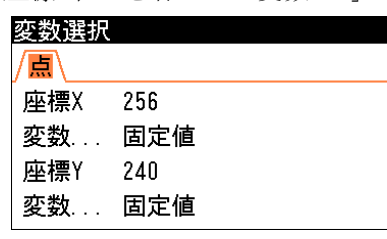

8.直線のとき(対象モジュール: エッジ、オブジェクト)

開始点と終了点の座標 X/Y を、各々の「変数...」で設定します。

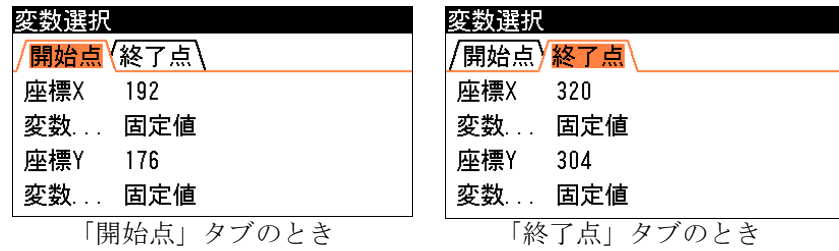

## 5 各モジュールに関する追加機能・変更内容

### 5.1 キャプチャモジュールの追加機能・変更内容

 キャプチャモジュールの基準画像設定にて、基準画像の登録手順を変更、および基準画像の一括設 定機能と別ブロックへのコピー機能を追加しています。⇒ 対象マニュアルの 3・29~33 ページ関連

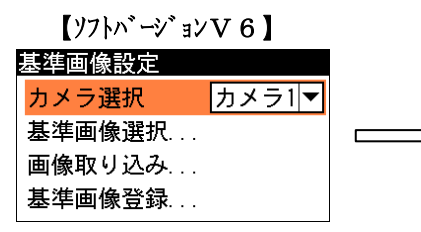

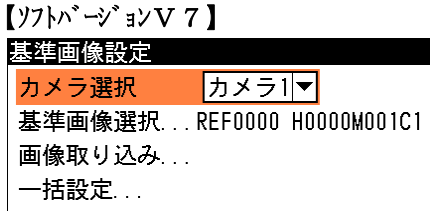

#### (1)基準画像の登録手順を変更

 従来バージョンでは画像の取り込みと登録を別の項目で行っていましたが、両方を1項目の処理 として次のように変更しています。

1.基準画像設定の画面で「画像取り込み…」を選択します。

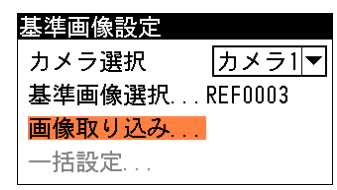

- 2.画像を調整し、[SET]キーを押して画像を確定します。
- 3.登録確認のメッセージが表示されますので、[SET]キーを押して画像を登録します。登録を中止す るときは[ESC]キーを押します。

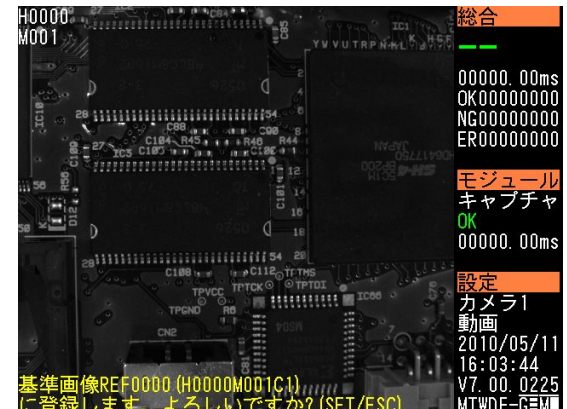

#### (2)基準画像の一括設定機能を追加

 設定しているモジュールの基準画像を、基準画像選択で選択した基準画像に一括で設定を変更で きます。基準画像が変更されるモジュールは、カメラ選択で選択しているカメラ番号と同じカメ ラ番号を設定しているモジュールとなります。

- 1.一括設定を行う基準画像を、基準画像選択で選択します。
- 2.「一括設定…」を選択します。
- 3.登録確認のメッセージが表示されますので、[SET]キーを押して基準画像を一括で設定します。

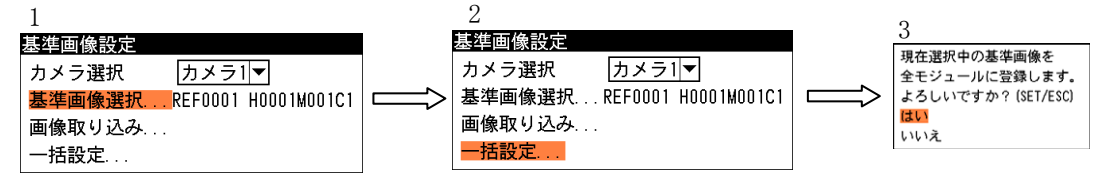

#### (3)基準画像の別ブロックへのコピー機能を追加

メモリカードを使用時に、基準画像を別ブロックへコピーすることが可能となりました。

### 5.2 ブロブモジュールの追加機能・変更内容

(1)しきい値詳細設定に「変数」を追加

⇒15 ページ参照

(2)計測領域設定に「変数」を追加

⇒18 ページ参照

(3)ノイズ除去設定に「フェレ径フィルター」を追加

 ブロブモジュールにて、計測項目に「フェレ径」を設定時、ノイズ除去設定に「フェレ径フィル ター」を追加しています。⇒ 対象マニュアルの 3・61 ページ関連

フェレ径フィルターとは、検出される白画素領域にフェレ径(X/Y)の上下限値を設定して、範囲内 のものをブログし、範囲外のものはノイズとして除去する機能です。

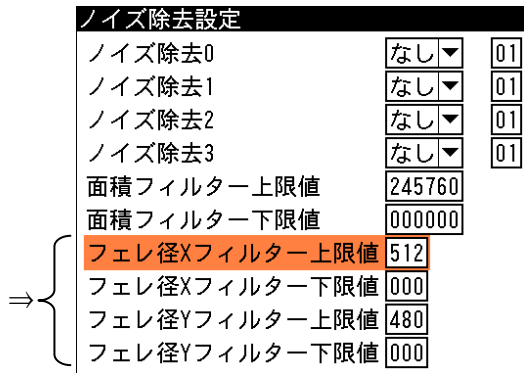

 ・「フェレ径 X フィルター上限値」、「フェレ径 X フィルター下限値」 白画素領域のフェレ径 X 値が上限値より大きいもの、および下限値より小さいものはブロブと 認識しません。

・「フェレ径 Y フィルター上限値」、「フェレ径 Y フィルター下限値」 白画素領域のフェレ径 Y 値が上限値より大きいもの、および下限値より小さいものはブロブと 認識しません。

#### (4)詳細設定のメニューを変更

 詳細設定のメニューにて、「穴埋め処理 → 境界処理」を「境界処理理 →穴埋め処理」へ処理の 順序を変更しました。⇒ 対象マニュアルの 3・62 ページ関連

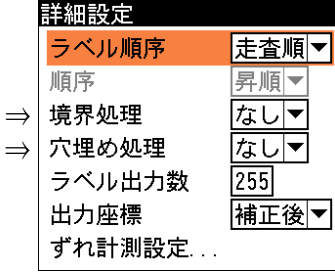

#### (5)計測項目設定の初期値を変更

 ブロブモジュールの計測項目設定にて、初期値として「中心」、「ずれ」を選択済に変更していま す。⇒ 対象マニュアルの 3・52 ページ関連

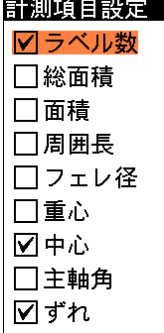

 $-28-$ 

### 5.3 エリアモジュールの追加機能

- (1〕しきい値詳細設定に「変数」を追加 ⇒15 ページ参照
- (2)計測領域設定に「変数」を追加 ⇒18 ページ参照

### 5.4 ポイントモジュールの追加機能

- (1)しきい値詳細設定に「変数」を追加 ⇒15 ページ参照
- (2)計測領域設定に「変数」を追加 ⇒19 ページ参照

### 5.5 自動色検出モジュールの追加機能【IV-C250X】

 (1)計測領域設定に「変数」を追加 ⇒20 ページ参照

#### (2)ノイズ除去設定に「フェレ径フィルター」を追加

自動色検出モジュールのノイズ除去設定に「フェレ径 X フィルター上限値」~「フェレ径 Y フィ ルター下限値」を追加しています。追加内容はブロブモジュールと同様です。

⇒28 ページ参照

⇒対象マニュアル(IV-C250X)の 1・64 ページ関連

### 5.6 エッジモジュールの追加機能

- (1)しきい値設定に「変数」を追加 ⇒16 ページ参照
- (2)計測領域設定に「変数」を追加 ⇒20 ページ参照

### 5.7 グレーサーチモジュールの追加機能

 (1)計測領域設定に「変数」を追加 ⇒21 ページ参照

### 5.8 照明補正モジュールの追加機能

 (1)計測領域設定に「変数」を追加 ⇒21 ページ参照

### 5.9 直線検出モジュールの追加機能

- (1)しきい値設定に「変数」を追加 ⇒17 ページ参照
- (2)計測領域設定に「変数」を追加 ⇒22 ページ参照

### 5.10 姿勢角モジュールの追加機能

(1)しきい値設定に「変数」を追加

⇒17 ページ参照

- (2)計測領域設定に「変数」を追加
- ⇒22 ページ参照 (3)判定に検出判定機能を追加

姿勢角モジュールの判定設定に「検出」を追加し、姿勢角が検出されたかを判定できます。

⇒ 対象マニュアルの 3・101 ページ関連

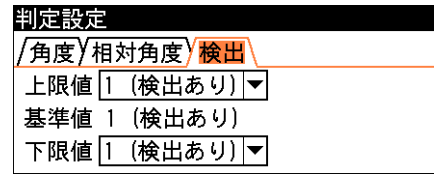

 ・「検出」の上限値は「1(検出あり)」固定、下限値は「0(検出なし)/1(検出あり)」を選択し ます。

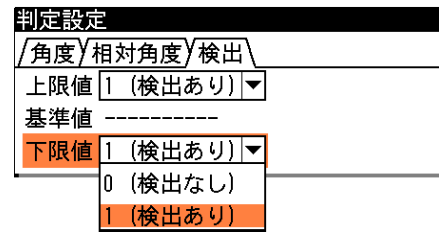

### 5.11 欠陥検出モジュールの追加機能・変更内容

(1)計測領域設定に「変数」を追加

⇒18 ページ参照

#### (2)ノイズ除去設定に「フェレ径フィルター」を追加

 欠陥検出モジュールのノイズ除去設定に「フェレ径 X フィルター上限値」~「フェレ径 Y フィル ター下限値」を追加しています。追加内容はブロブモジュールと同様です。

⇒28 ページ参照

⇒対象マニュアルの 3・109 ページ関連

#### (3)詳細設定のメニューを変更

 欠陥検出モジュールの詳細設定メニューにて、「穴埋め処理 → 境界処理」を「境界処理理 →穴 埋め処理」へ処理の順序を変更しました。⇒ 対象マニュアルの 3・109 ページ関連

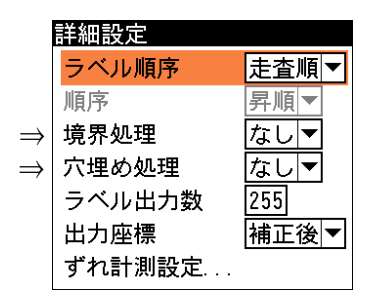

### 5.12 ピッチモジュールの追加機能・変更内容

(1)計測領域設定に「変数」を追加

⇒23 ページ参照

#### (2)しきい値設定の項目を追加・変更

ピッチモジュールのしきい値設定にて、「しきい値分割」を「検出方向」に変更し、「しきい値設 定」と「変数選択」を追加しています。⇒ 対象マニュアルの 3・126 ページ関連

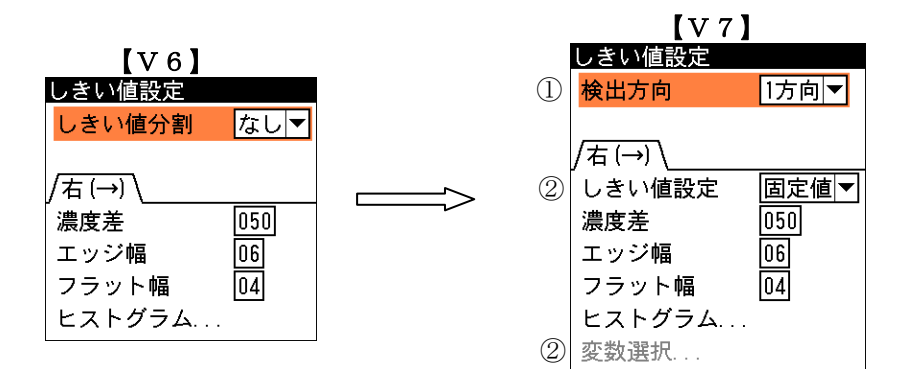

#### ①「しきい値分割」を「検出方向」へ変更

 しきい値分割(なし/あり)を検出方向(1方向/2方向)に変更しています。設定内容は次のと おりです。

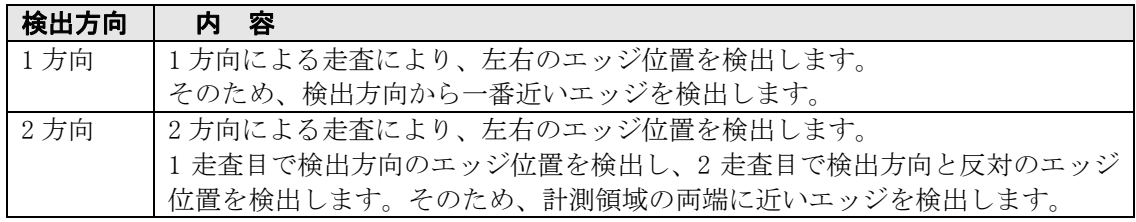

・1方向の設定ワーク

#### ・2方向の設定ワーク

両端で濃度差が等しいワークに設定します。 両端で濃度差が異なるワークに設定します。

走査方向①

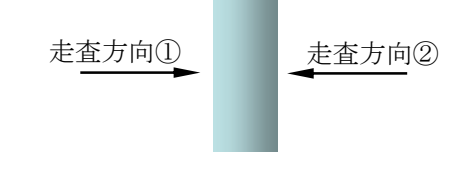

#### ②「しきい値設定」と「変数選択」の追加

⇒17 ページ参照

#### (3)計測に検出座標出力機能を追加

 $\Gamma$ 

 ピッチモジュールにて、計測項目設定に「座標」を追加し、計測ピッチで選択した各幅の開始点 と終了点の座標を計測する検出座標出力機能となります。⇒ 対象マニュアルの 3・124 ページ関連 計測項目に「座標」を設定時には、判定設定で「開始点」と「終了点」の上限値、下限値を設定し ます。⇒ 対象マニュアルの 3・128 ページ関連

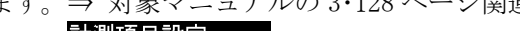

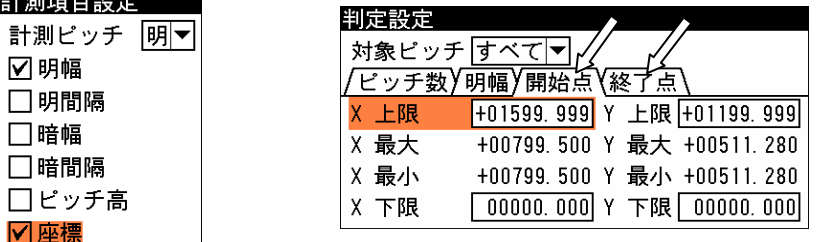

### 5.13 円検出モジュールの追加機能

(1)しきい値設定に「変数」を追加

⇒17 ページ参照

- (2)計測領域設定に「変数」を追加 ⇒23 ページ参照
	- (3)判定設定に「円形度」を追加

円検出モジュールの判定設定に「円形度」を追加し、検出された円の欠け率(円形度)を計測でき ます。⇒ 対象マニュアルの 3・121 ページ関連

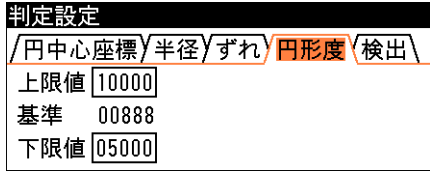

・円上に欠けが無いときには円形度 10000 となり、欠けが有るときには円形度が低くなります。

### 5.14 シフトエッジモジュールの追加機能・変更内容

#### (1)計測領域設定に「変数」を追加

⇒24 ページ参照

#### (2)しきい値設定の項目を追加・変更

シフトエッジモジュールのしきい値設定にて、計測対象「エッジ幅」時の「しきい値分割」を「検 出方向」に変更し、「しきい値設定」と「変数選択」を追加しています。

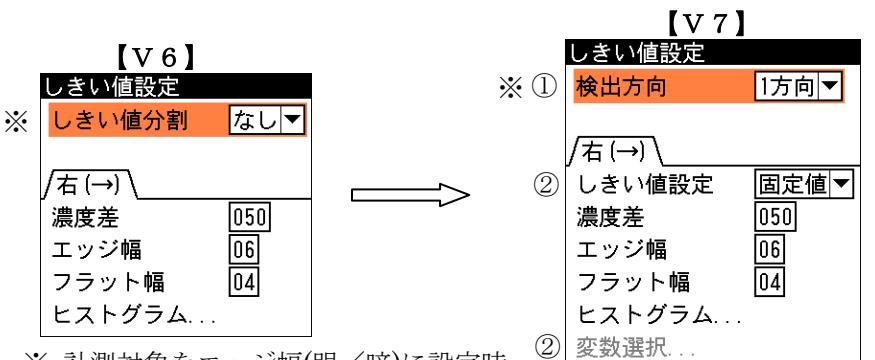

⇒ 対象マニュアルの 3・135 ページ関連

#### ※ 計測対象をエッジ幅(明/暗)に設定時

#### ①「しきい値分割」を「検出方向」へ変更

計測対象をエッジ幅(明/暗)に設定時のしきい値分割(なし/あり)を、検出方向(1方向/2方 向)に変更しています。設定内容は次のとおりです。

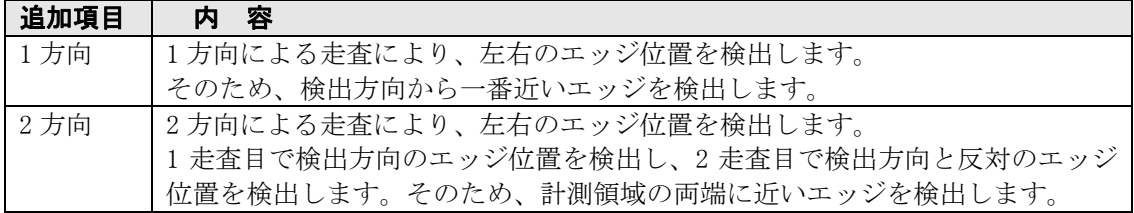

#### ②「しきい値設定」と「変数選択」の追加

⇒17 ページ参照

#### (3)判定に検出セル数計測機能、平均値計測機能を追加

シフトエッジモジュールの判定設定に次の計測項目を追加しています。 ⇒ 対象マニュアルの 3・138 ページ関連

### ①検出数

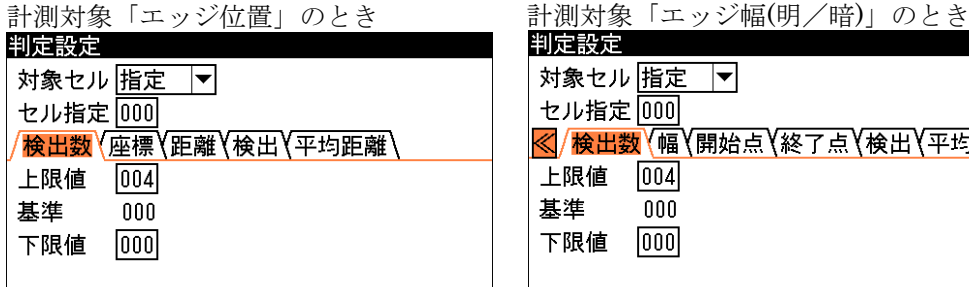

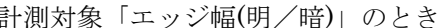

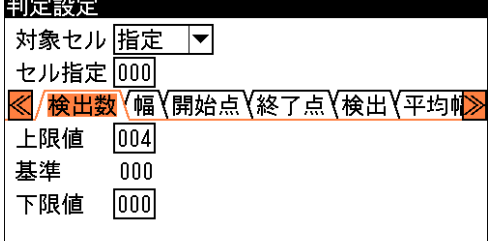

・「検出数」… エッジを検出したセル数

#### ②計測対象「エッジ位置」のとき平均距離

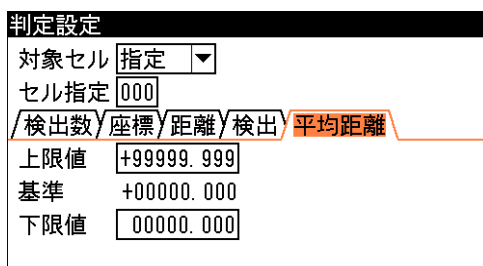

・「平均距離」… 計測領域位置からエッジ検出位置までの検出方向への距離

### ③計測対象「エッジ幅(明/暗)」のとき平均幅、平均開始点距離、平均終了点距離

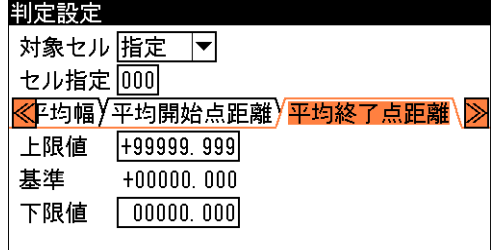

・「平均幅」… セル毎に計測された幅の平均

・「平均開始点距離」

… 計測領域位置から幅の始点となるエッジ検出位置までの検出方向への距離

- ・「平均終了点距離」
	- … 計測領域位置から幅の終点となるエッジ検出位置までの検出方向への距離

### 5.15 フレームサーチモジュールの追加機能

(1)計測領域設定に「変数」を追加

⇒24 ページ参照

(2)詳細設定に基準点設定を追加

フレームサーチモジュールの詳細設定に「基準点設定」を追加しています。

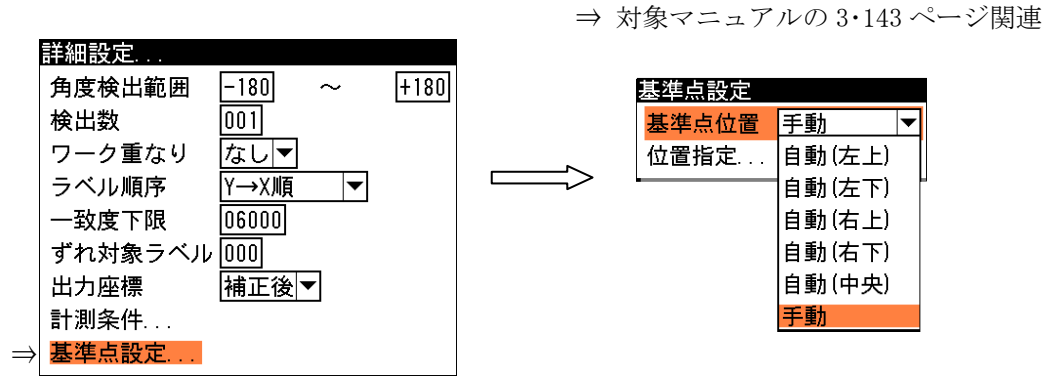

 ・詳細設定の画面で「基準点設定...」を選択すると、基準点設定の画面が表示されます。 基準点の設定内容は、グレーサーチモジュールの基準点設定と同様です。 ⇒ 対象マニュアルの 3・93 ページ参照

### 5.16 数値演算モジュールの追加内容・変更内容

数値演算モジュールにて、計測結果の動作変更と演算設定に矢印キーを追加しています。

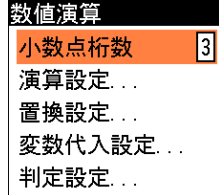

#### (1)計測結果の動作変更

 参照先モジュールの計測結果を取得できない(エラーや未実行)とき、計測結果を「0」に置き換 えます。

(2)演算設定に矢印キーを追加

 数値演算モジュールの演算設定に矢印キー(←、→)を追加しています。 ⇒ 対象マニュアルの 3・154 ページ関連

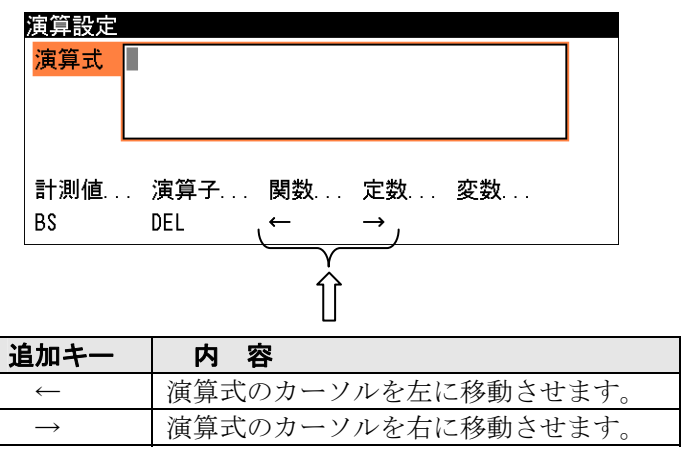

## 5.17 パラレル入力/パラレル出力/条件出力モジュールの追加内容

 パラレル入力モジュール、パラレル出力モジュール、条件出力モジュールの各設定画面に、チェック ボックス設定のガイド表示を追加しています。⇒ 対象マニュアルの 3・162~165 ページ関連

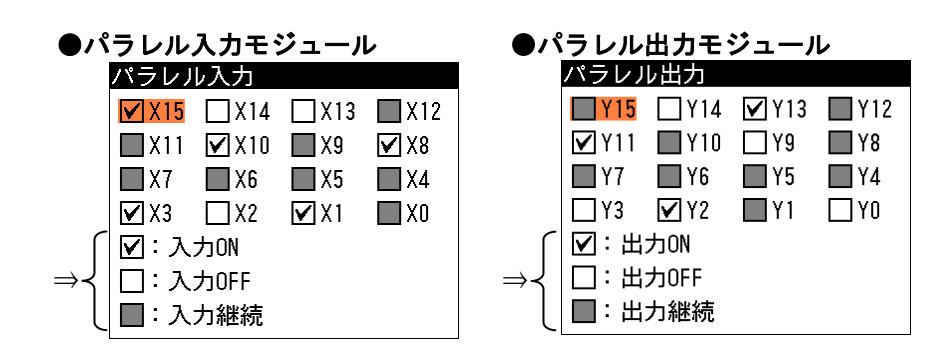

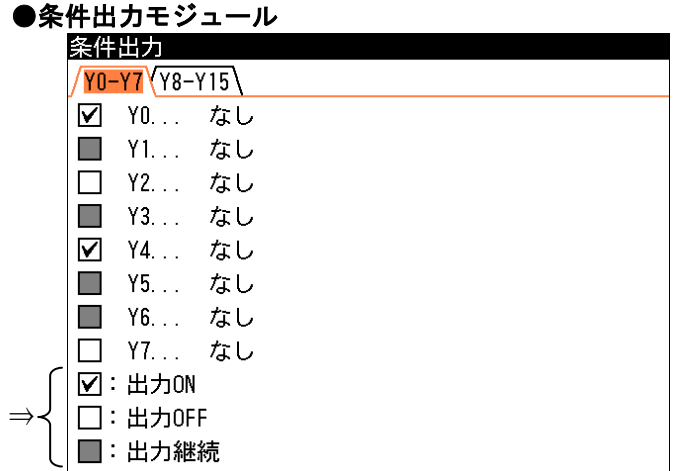

### 5.18 位置補正モジュールの追加設定

 位置補正モジュールのモードに「XY 補正解除」、「θ補正解除」、「領域回転補正解除」を追加して います。⇒ 対象マニュアルの 3・168 ページ関連

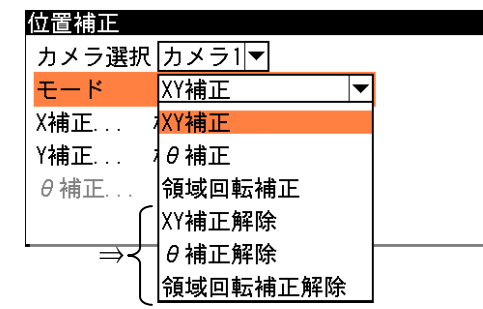

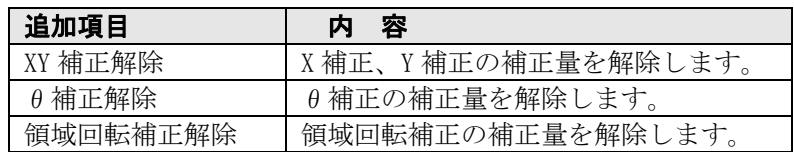

## 5.19 ジャンプモジュールの変更内容

 ジャンプモジュールの設定画面を、条件設定画面とジャンプ先設定画面に分割しています。 ⇒ 対象マニュアルの 3・173 ページ関連

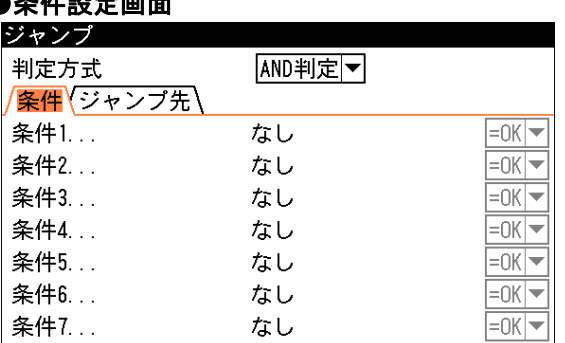

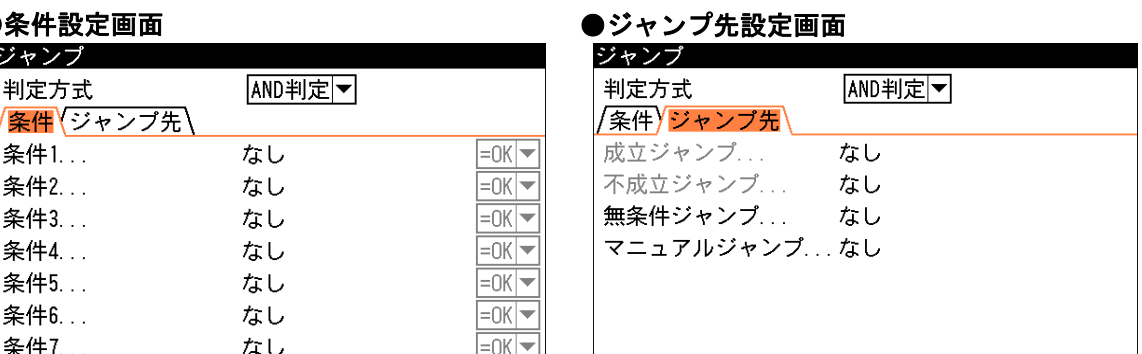

設定内容は従来バージョンと同様です。

## 5.20 オブジェクトモジュールの追加機能

 オブジェクトモジュールの「描画領域設定」にて、「変数」に関する追加・変更を行っています。 ⇒20 ページ参照

### 5.21 トリガモジュールの変更内容

 トリガモジュールの内部トリガ設定にて、内部トリガ時間の初期値を 1ms から 200ms に変更してい ます。

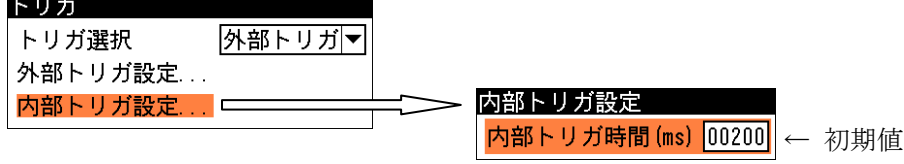

# 6 検査・計測の実行に関する変更内容

 設定モード(初期画面)の再実行にて、「個別/連続再実行」と「メモリ画像の基準画像コピー」の操作を 簡略化、および再実行中の設定変更が可能になりました。⇒ 対象マニュアルの 4・35、36 ページ関連

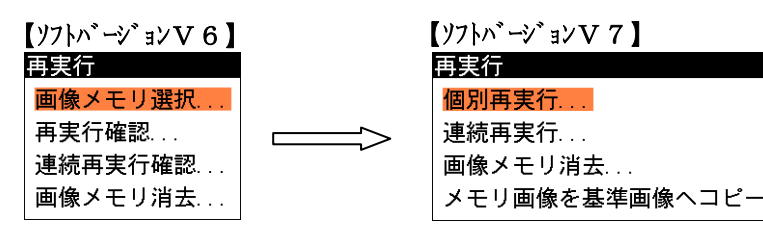

### 〔1〕再実行操作の簡略化

#### (1)個別再実行

 従来バージョンの「画像メモリ選択」と「再実行確認」を、「個別再実行」の1項目に簡略化して います。

- 1.再実行の上記画面で「個別再実行」を選択します。
- 2.再実行メモリ選択の画面が表示され、再実行する画像メモリを選択します。

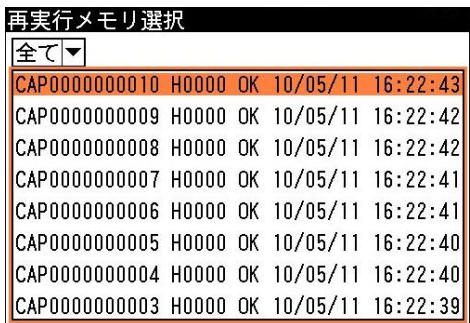

3.画像一覧の画面が表示され、取り込む画像を選択します。

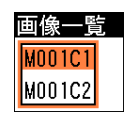

4.再実行画面が表示され、[TRIGGER]キーを押すと検査・計測が再実行され、計測値や判定結果が表 示されます。

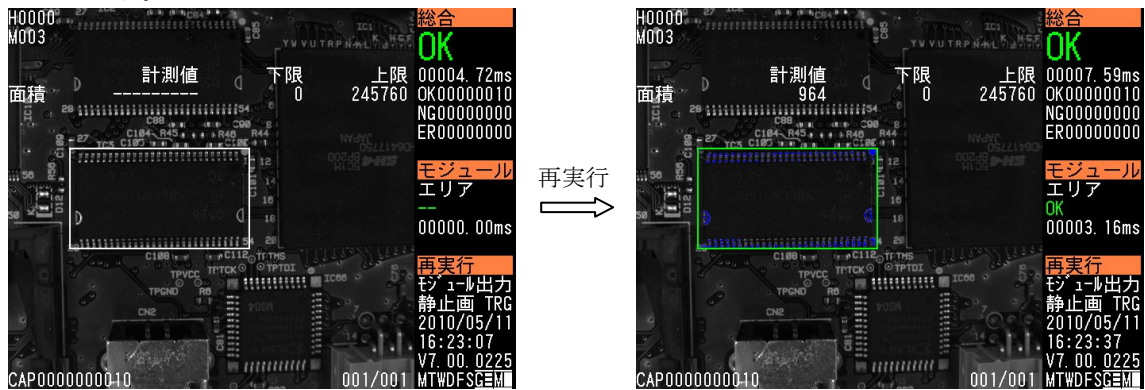

#### (2)連続再実行

従来バージョンの「画像メモリ選択」と「連続再実行確認」を、「連続再実行」の1項目に簡略化 しています。

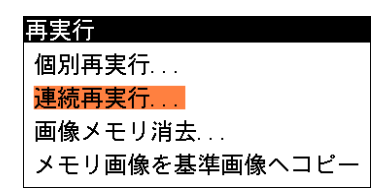

操作手順は「個別再実行」と同様で、再実行画面にて[TRIGGER]キーを押す毎に再実行メモリの画

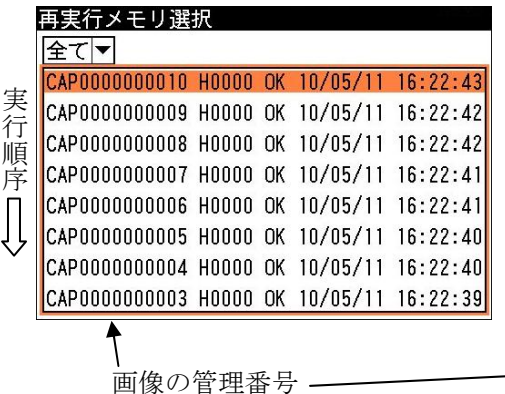

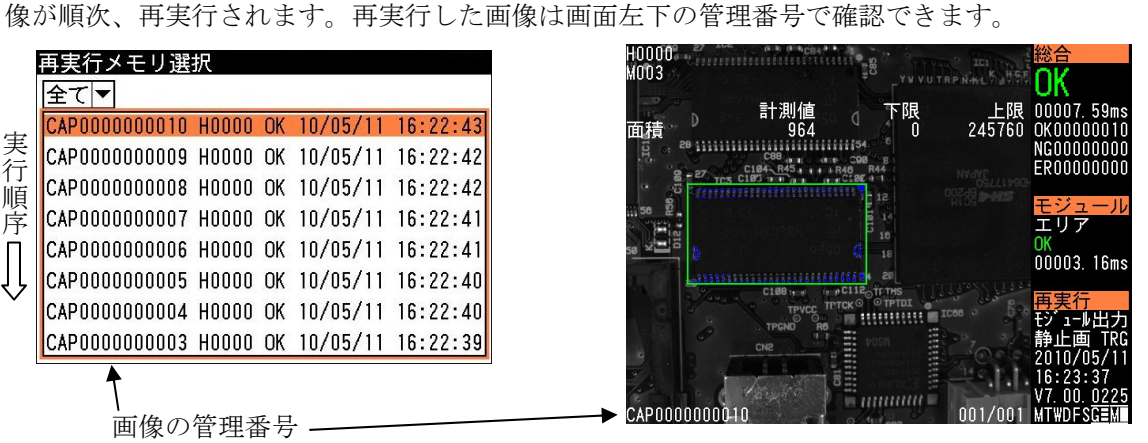

#### (3)メモリ画像の基準画像コピー

再実行メモリの画像を基準画像にコピー登録する操作を簡略化しています。

1.再実行の画面で「メモリ画像を基準画像へコピー」を選択します。

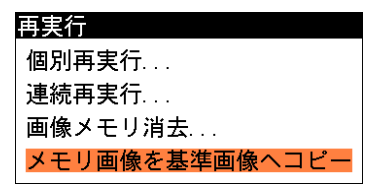

2. 再実行メモリ選択の画面が表示され、基準画像へコピーする画像メモリを選択します。

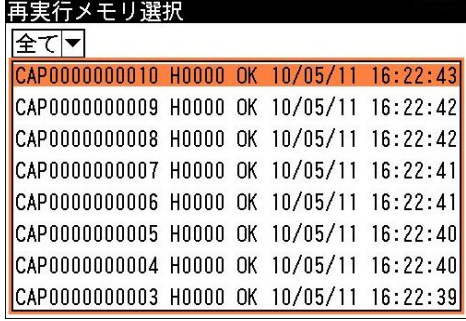

3.画像一覧の画面が表示され、コピーする画像を選択します。

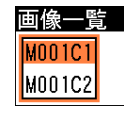

- 4.基準画像選択の画面が表示され、コピー先の基準画像番号を選択します。
- 5.貼り付け確認の画面が表示されます。[SET]キーを押すと選択した基準画像番号に画像メモリがコ ピーされ、再実行の画面に戻ります。

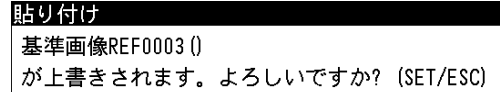

### 〔2〕再実行中の設定変更

〔1〕の再実行で選択した画像を使用してモジュールのパラメータを設定可能になりました。 また、再実行で選択した画像をメモリカードに保存できます。

1.再実行画面で[SUB MENU]キーを押します。

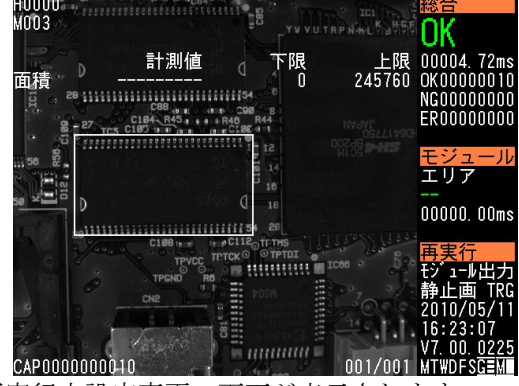

2.再実行中設定変更の画面が表示されます。

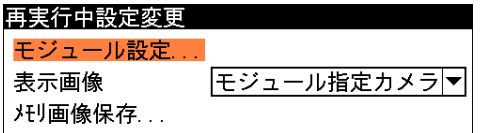

#### (1)モジュール設定

再実行中設定変更画面の「モジュール設定...」を選択すると、モジュール設定の画面が表示され ます。

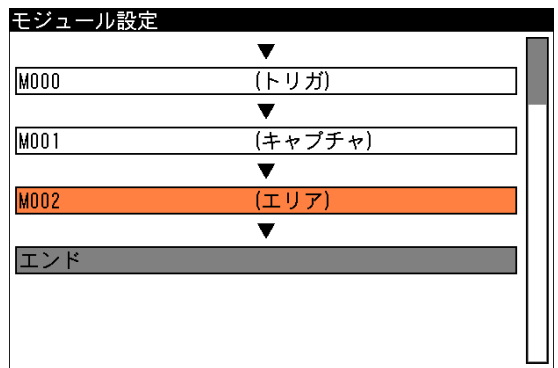

各モジュールの設定画面に移行すると、再実行で選択した画像で設定を行えます。

#### (2)表示画像

再実行中設定変更画面の「表示画像」で、デフォルトで表示させるカメラ画像の種類を選択しま す。表示内容は運転画面設定の表示画像と同様です。⇒ 対象マニュアルの 4・12 ページ関連

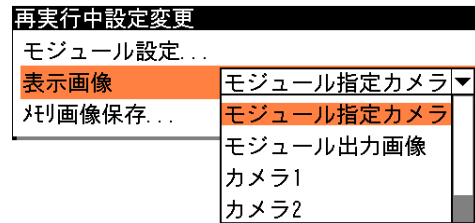

#### (3)メモリ画像保存

再実行中設定変更画面の「メモリ画像保存...」を選択すると、再実行で選択した画像をメモリカ ードに保存できます。

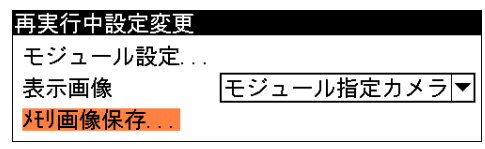

# 7 パラメータ/画像ファイルに関する変更内容

 設定モード(初期画面)にて、パラメータ・画像に関連する操作メニューを「ファイル...」から「パラメ ータ・画像操作...」に変更しています。⇒ 対象マニュアルの 5・1~9 ページ関連

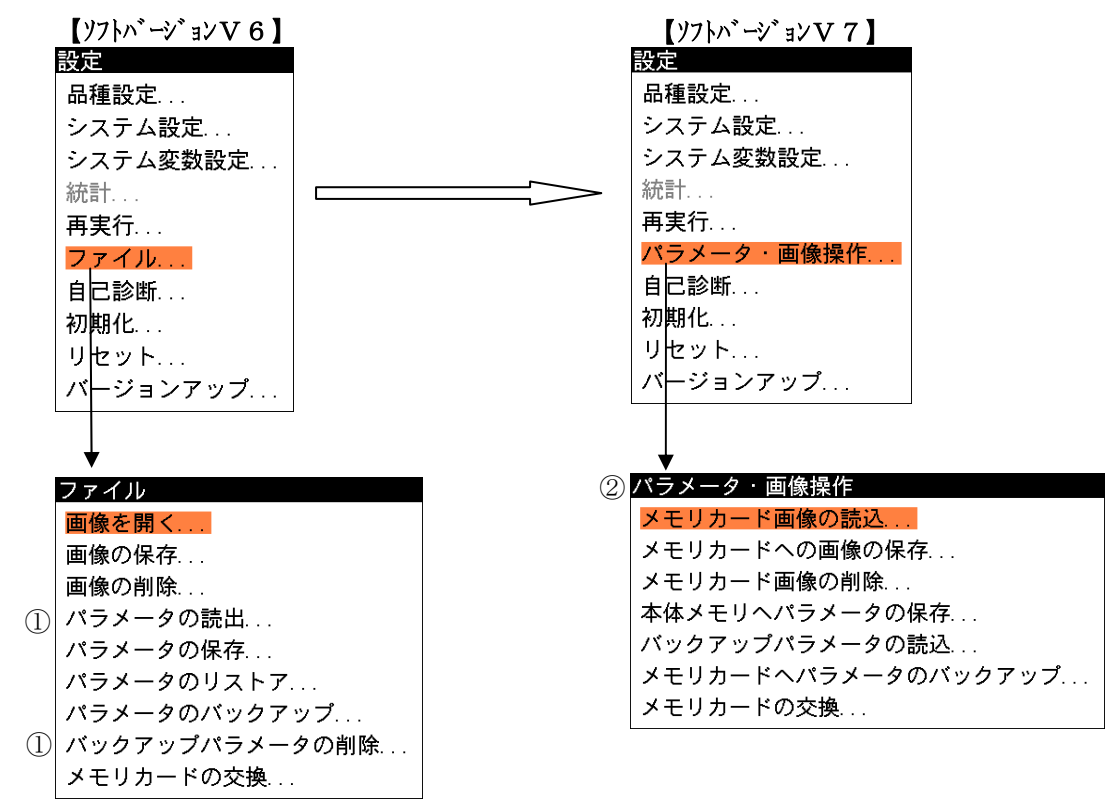

 ①ソフトバージョンV6の「パラメータの読出...」、「バックアップパラメータの削除...」は削除しました。 ②ソフトバージョンV7の「パラメータ・画像操作」画面は、以下の内容となります。

- ・「メモリカード画像の読込」 メモリカードに保存されている画像を、本体画像メモリに読み込みます。 (V6の「画像を開く」と同様)
- ・「メモリカードへの画像の保存」 本体メモリに保存されている画像をメモリカードに保存します。 (V6の「画像を保存」と同様)
- ・「メモリカード画像の削除」 メモリカードに保存されている画像を削除します。 (V6の「画像の削除」と同様)
- ・「本体メモリへパラメータの保存」 編集中の品種パラメータを本体メモリまたはメモリカードに保存します。 (V6の「パラメータの保存」と同様)
- ・「バックアップパラメータの読込」 メモリカードに保存している品種 00~31 のパラメータを、本体メモリに読み込みます。 (V6の「パラメータのリストア」と同様)
- ・「メモリカードへパラメータのバックアップ」 品種 00~31 のパラメータをメモリカードに保存します。 (V6の「パラメータのバックアップ」と同様)
- ・「メモリカードの交換」 メモリカードの抜き差しを行うときに選択します。 (V6の「メモリカードの交換」と同様)

#### 【あ】

位置補正エラー 9 運転画面設定 5 エッジモジュール 計測領域設定 20 しきい値設定 16 追加機能 29 エラー処理設定 9 エリアモジュール 計測領域設定 18 しきい値詳細設定 15 追加機能 29 円形度 32 円検出モジュール 計測領域設定 23 しきい値設定 17 追加機能 32 演算設定 34 オブジェクトモジュール 追加機能 36 描画領域設定 20

### 【か】

ガイド表示 1 カスタム表示設定 6、7 画像操作 40 画像設定 6 カメラ数 11 画面設定 5 カラー抽出 14 カラー前処理 14 基準画像(キャプチャモジュール) 一括設定機能 27 登録手順 27 別ブロックへのコピー機能 27 キャプチャモジュール 追加機能・変更内容 27 グレーサーチモジュール 計測領域設定 21 追加機能 29 形式5(三菱 PLC 設定) 11 計測項目設定 ピッチモジュール 31 ブロブモジュール 28

索 引 計測領域設定 18~24 エッジモジュール 20 エリアモジュール 18 円検出モジュール 23 オブジェクトモジュール 20 グレーサーチモジュール 21 欠陥検出モジュール 18 姿勢角モジュール 22 自動色検出モジュール 20 シフトエッジモジュール 24 照明補正モジュール 21 直線検出モジュール 22 ピッチモジュール 23 フレームサーチモジュール 24 ブロブモジュール 18 ポイントモジュール 19 計測領域の変数値範囲外エラー 10 欠陥検出モジュール 計測領域設定 18 追加機能・変更内容 30 現在値設定機能 システム変数設定 2 モジュール変数設定 3 検出判定機能 30 検出方向 17、31、32 コピー カラー前処理 14 品種 3 フルカスタム設定時 7

### 【さ】

 再実行操作の簡略化 37 再実行中の設定変更 39 最大面積抽出 13 座標 31 しきい値設定 15~17 エリアモジュール 15 エッジモジュール 16 円検出モジュール 17 姿勢角モジュール 17 シフトエッジモジュール 17 直線検出モジュール 17 ピッチモジュール 17 ブロブモジュール 15 ポイントモジュール 15 しきい値の変数値範囲外エラー 10 システム変数 15 システム変数設定 2

 姿勢角モジュール 計測領域設定 22 しきい値設定 17 追加機能 30 自動色検出モジュール 計測領域設定 20 追加機能 29 シフトエッジモジュール 計測領域設定 24 しきい値設定 17、32 追加機能・変更内容 32 ジャンプモジュールの変更内容 36 条件出力モジュールの追加内容 35 詳細設定 欠陥検出モジュール 30 フレームサーチモジュール 34 ブロブモジュール 28 小数桁 5 照明補正モジュール 照明補正領域 21 追加機能 29 照明補正領域 21 初期化項目 カメラ種類の変更時 8 トリガモードを変更時 8 初期表示 5 数値演算モジュールの追加内容・変更内容 34 スケール変換(非適用) 3 スタートアップ設定 1 制御手順 11 操作ガイド表示 1

### $[**t**$

 直線検出モジュール 計測領域設定 22 しきい値設定 17 追加機能 29 データ出力設定(出力先) 4 トリガ切替 2 トリガモジュールの変更内容 36

### 【な】

ノイズ除去設定 28

### 【は】

「はじめに」メニュー 1 パラメータ・画像操作 40 パラレル出力モジュールの追加内容 35 パラレル入力モジュールの追加内容 35

判定設定 円検出モジュール 32 姿勢角モジュール 30 シフトエッジモジュ-ル 33 ピッチモジュール 31 判定値設定 3 ピッチモジュール 計測領域設定 23 しきい値設定 17、31 追加機能・変更内容 31 描画領域設定 20 表示ウィンドウ設定 6 表示小数桁 5 フェレ径フィルター 28、29、30 フルカスタム画面 6 フレームサーチモジュール 基準点設定 34 計測領域設定 24 追加機能 34 ブロブモジュール 計測領域設定 18 しきい値詳細設定 15 追加機能・変更内容 28 変数(選択) しきい値設定 15~17 計測領域設定 18~24 変数選択の画面 25~26 変数値範囲外エラー 10 ポイントモジュール 計測領域設定 19 しきい値詳細設定 15 追加機能 29

### 【ま】

 前処理設定 13 三菱 PLC 設定 11 メモリカード 4 モジュール一覧 12 モジュール変数 15 モード切替 2

### 【英数字】

 2値化しきい値 15 2値化(フィルター) 13 2値化モード エリア/ブロブ/ポイントモジュール 15  $CSV$  ファイル 4 PLC リンク設定 11

2010 年5月作成

シャープマニファクチャリングシステム株式会社 〒581-8581 大阪府八尾市跡部本町 4 丁目1番 33号 本 社

● インターネットホームページによるシャープ制御機器の情報サービス http://www.sharp.co.jp/sms/

・上記の所在地、電話番号などは変わることがあります。その節はご容赦願います。

札幌市西区二十四軒1条7丁目3番17号 札 幌 技術センター 〒063-0801  $\mathbf{\overline{a}}^{(011)}$  641-0751 仙 台 技術センター  $\mathbf{\Omega}^{(022)}$  288-9161 〒984-0002 宇都 宮技術センター 〒320-0833  $\mathbf{T}(028)$  634-0256 前橋市問屋町1丁目3番  $\overline{7}371-0855$ 前 橋 技術センター  $7$ 휵  $\mathbf{\Omega}^{(027)}$  252-7311 東京フィールド 〒114-0012 東京都北区田端新町2丁目2番12号  $\mathbf{\overline{x}}^{(03)}$ 3810-9963 サポートセンター 浜 技術センター<br>岡 技術センター 構 〒235-0036 横浜市磯子区中原1丁目2番23号  $\mathbf{\Omega}^{(045)}$  753-9540 。《『鳴』、『『清』、』<br>静岡県静岡市清水鳥坂1170<br>名古屋市中川区山王3丁目5番5号 〒424-0067  $\bullet$ (0543) 44-5621 静 名古屋技術センター 〒454-0011  $\mathbf{T}(052)$  332-2671 沢 技術センター 〒921-8801 石川県石川郡野々市町字御経塚町1096の1  $\mathbf{T}(076)$  249-9033 会 —<br>大阪フィールド<br>サポートセンター 〒547-8510 大阪市平野区加美南3丁目7番19号  $\mathbf{\overline{a}}^{(06)}$ 6794-9721 山 技術センター 〒701-0301 岡山県都窪郡早島町大字矢尾 8  $\mathbf{T}(086)$  292-5830 岡  $\overline{c}$ 8 - 1731-0113 広島市安佐南区西原2丁目13 番4号<br>〒781-0113 広島市安佐南区西原2丁目13 番4号<br>〒791-8036 松 山 市 高 岡 町 1 78 の 1 技術センター  $\mathbf{\Omega}^{(082)}$  874-6100 広 鳥 技術センター  $\mathbf{\Omega}^{(087)}$ 823-4980 高 松 技術センター 松  $\pm 11$  $\mathbf{T}(089)$  973-0121 福岡市博多区井相田2丁目12番1号 福 岡 技術センター 〒812-0881  $\mathbf{\Omega}^{(092)}$  572-2617

シャープドキュメントシステム(株)

東日本営業部 〒162-8408 東 京 都 新 宿 区 市 谷 八 幡 町 8 番 地  $\mathbf{\Omega}^{(03)}$ 3267-0466 名古屋市中川区山王 3 丁目 5 番 5 号 中部営業部 〒454-0011  $\mathbf{\Omega}^{(052)}$  332-2691 〒581-8581 大阪府八尾市跡部本町4丁目1番33号 西日本営業部  $\mathbf{\overline{x}}^{(072)}$  991-0682 西日本営業部 〒812-0881 福岡市博多区井相田2丁目12番1号  $\mathbf{T}(092)$  582-6861 (福岡駐在)

シャープマニファクチャリングシステム(株)

● 商品に関するお問い合わせ先/ユーザーズマニュアルの依頼先

● 修理・消耗品についてのお問い合わせ先